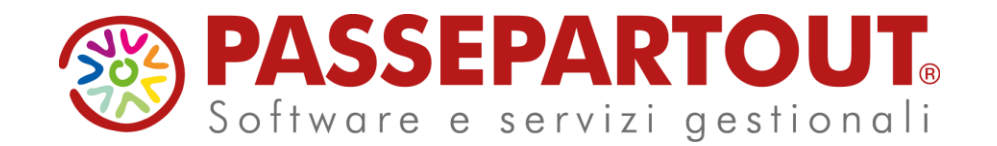

LA CREAZIONE DELL'AZIENDA E LE POTENZIALITA' DEL PIANO DEI CONTI STANDARD DI PASSCOM E MEXAL

### Manuela Bernardi

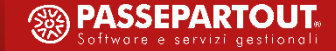

# **ARGOMENTI DEL CORSO**

- Passcom  $-$  caratteristiche generali
- Creazione azienda da programma
- Creazione azienda da conversioni
- Verifica e compilazione dei «Dati aziendali»
- Personalizzazione archivi e tabelle
- Cancellazione azienda
- Piano dei conti e creazione conti personalizzati
- Conversione clienti/fornitori
- Gestione Clienti/Fornitori e condizioni

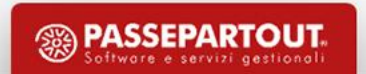

### **PASSCOM: CARATTERISTICHE GENERALI**

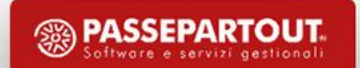

# **PASSCOM: CARATTERISTICHE GENERALI Raggruppamento**

Il raggruppamento è uno strumento che consente di tenere insieme aziende con caratteristiche comuni, realizzando una condivisione di dati.

In particolare le aziende vengono raggruppate all'interno del gestionale in base alla loro tipologia ovvero, aziende di tipo **Impresa** (Raggruppamento **80**) e aziende di tipo **Professionista** (Raggruppamento **81**).

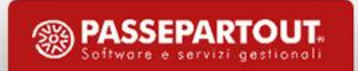

# **Che cosa condividono le imprese e i professionisti? PASSCOM: CARATTERISTICHE GENERALI**

- Piani dei conti,
- Archivi e tabelle già precompilate

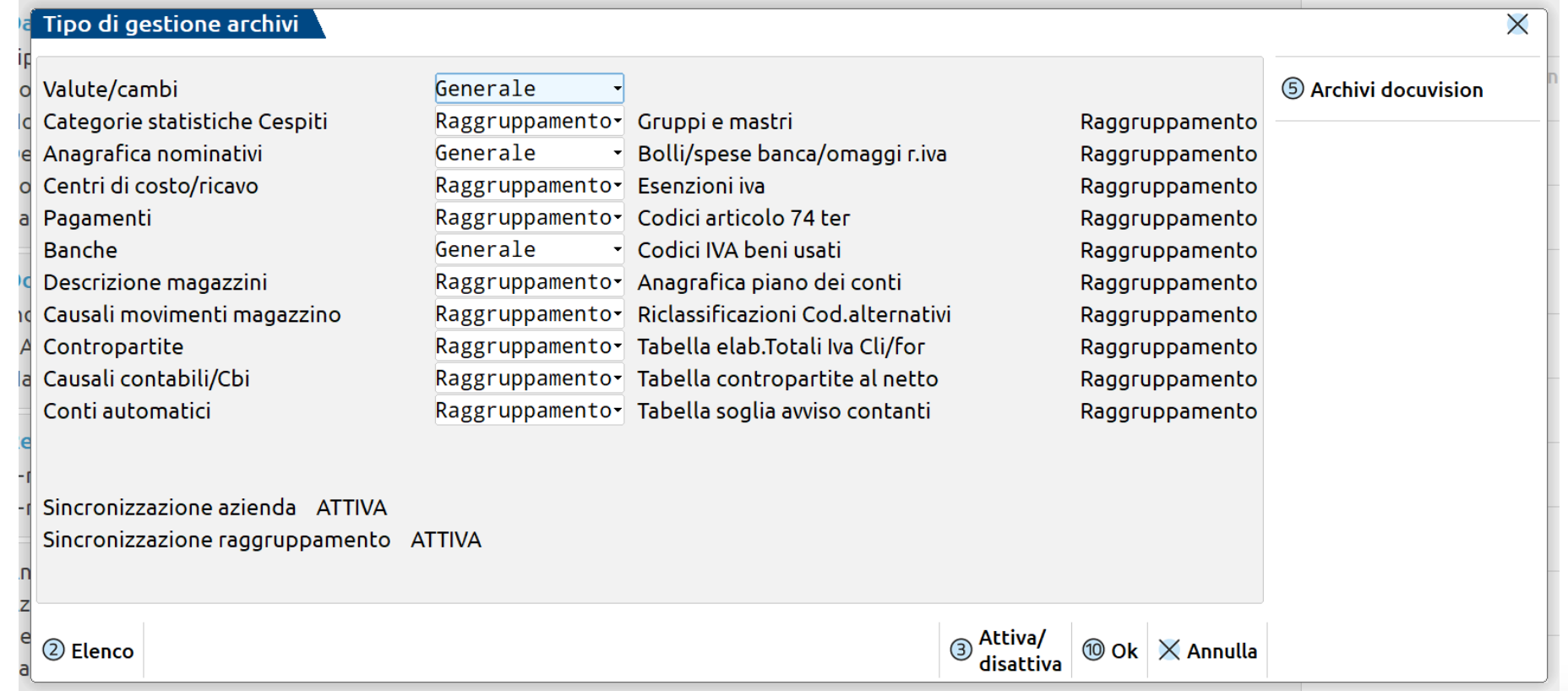

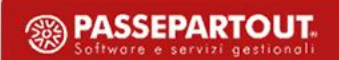

# **Raggruppamenti 80/81 PASSCOM: CARATTERISTICHE GENERALI**

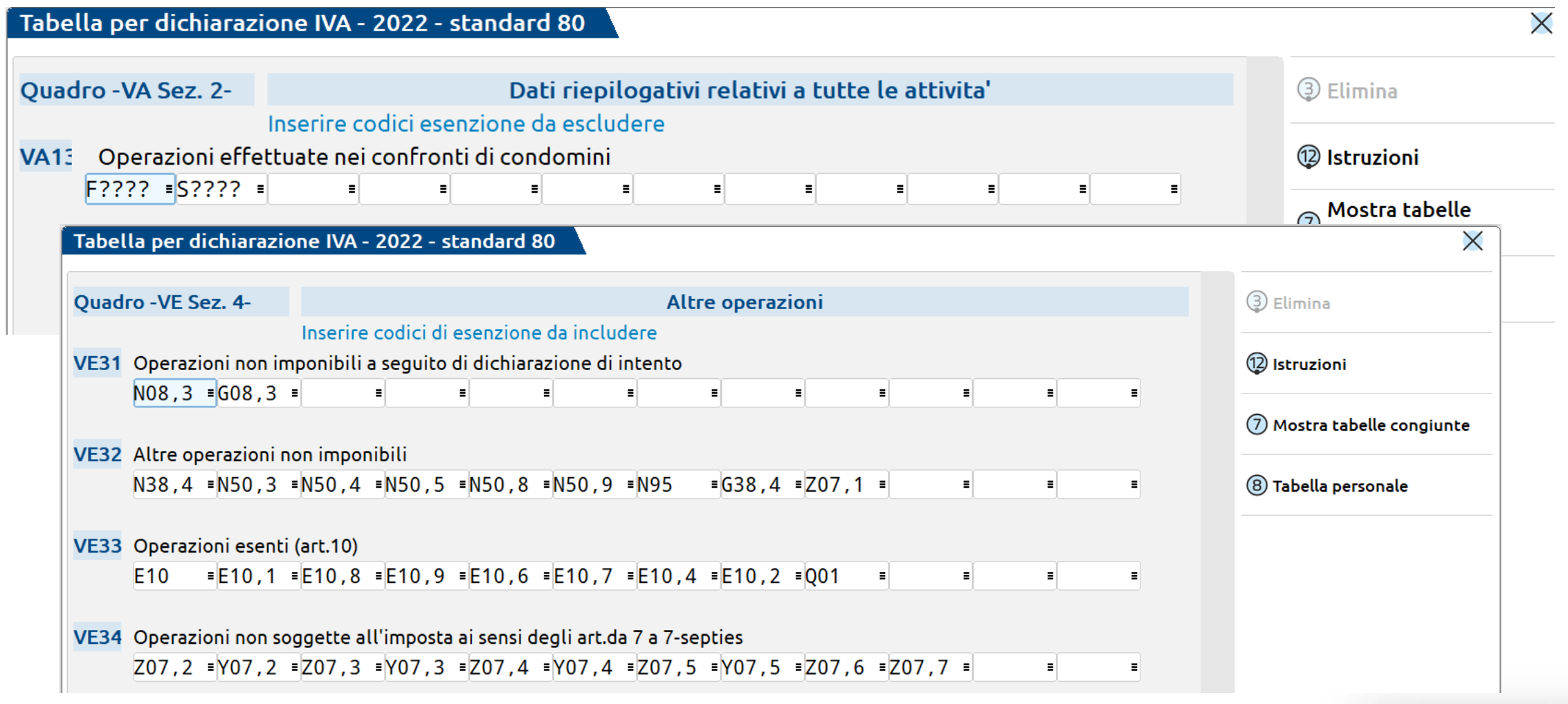

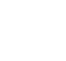

**6**

### **PASSCOM: CARATTERISTICHE GENERALI Livello di condivisione degli archivi**

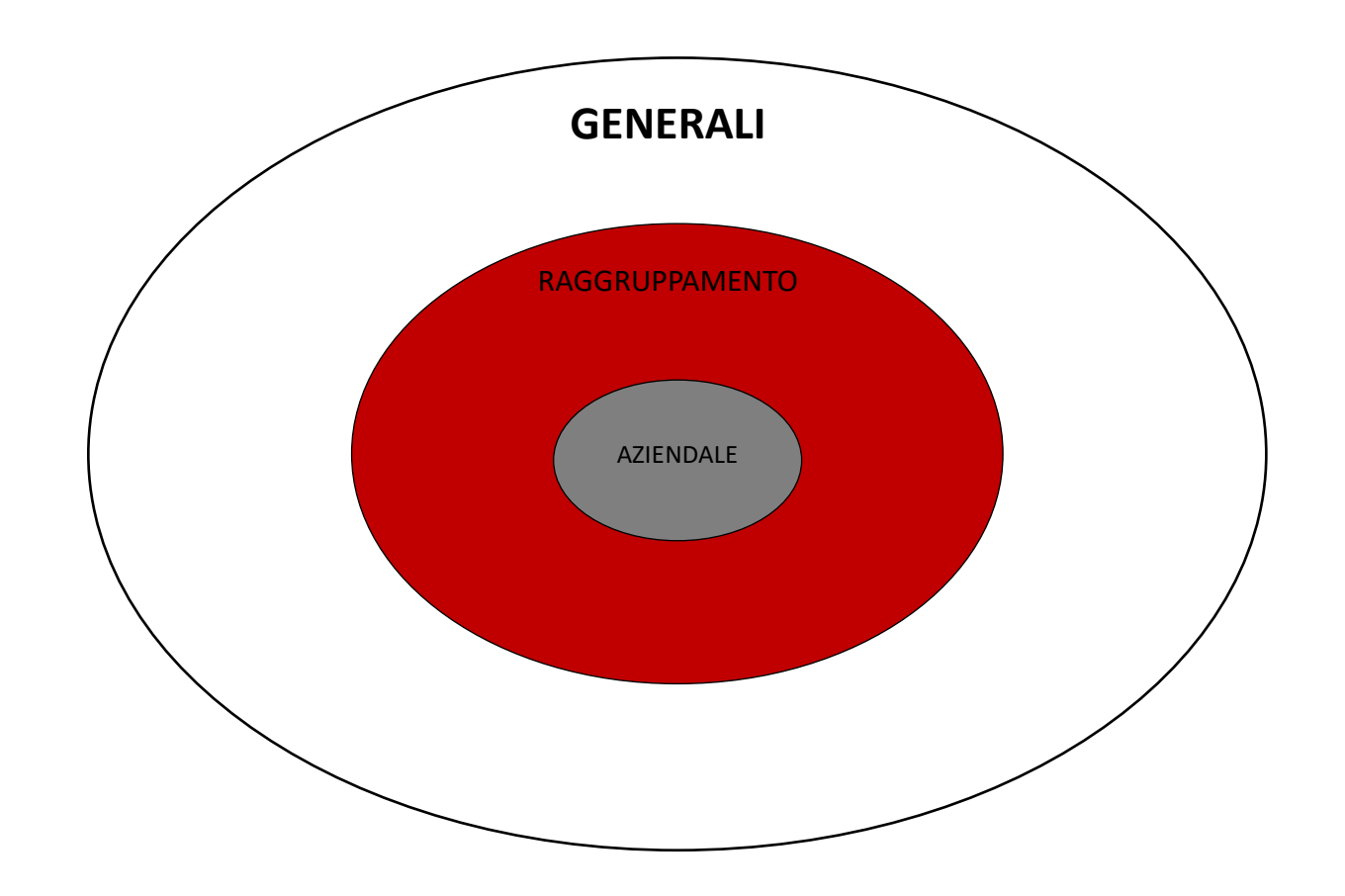

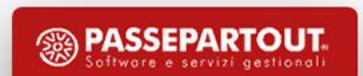

### **CREAZIONE AZIENDA DA PROGRAMMA**

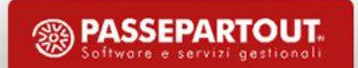

## **Quali aziende possono essere installate?**

#### **AZIENDE DI RAGGRUPPAMENTO**

Le aziende condividono la rubrica del piano dei conti, i gruppi e mastri, i conti automatici\*\*, i codici d'esenzione iva.

Esempio: AZ1 AZ2 AZ3 hanno lo stesso numero raggruppamento.

Se nell'azienda AZ1 si inserisce un nuovo conto o si aggiorna una tabella la modifica è riportata anche in AZ2 e AZ3.

#### **AZIENDE BATTEZZATE ABBINATE AL RAGGRUPPAMENTO**

Queste aziende sono collegate ad un piano dei conti "standard" usufruendo degli aggiornamenti rilasciati da Passepartout S.p.a., pur rimanendo battezzate.

Esempio: AZ5 è abbinata a un raggruppamento.

Se nell'azienda AZ5 si inserisce un nuovo conto o si aggiorna una tabella la modifica è visibile solo per tale azienda.

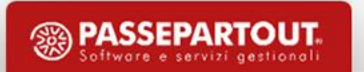

# **Creazione azienda di raggruppamento CREAZIONE AZIENDA**

Dal menù «Azienda - Apertura azienda» con il tasto **Il Repriesione**:

- l'anno in cui si vuole creare l'azienda;
- la sigla azienda che si sta creando. La sigla può essere alfanumerica, oppure possono esserci "tre lettere" ma sono vietati "tre numeri";
- la modalità di creazione.

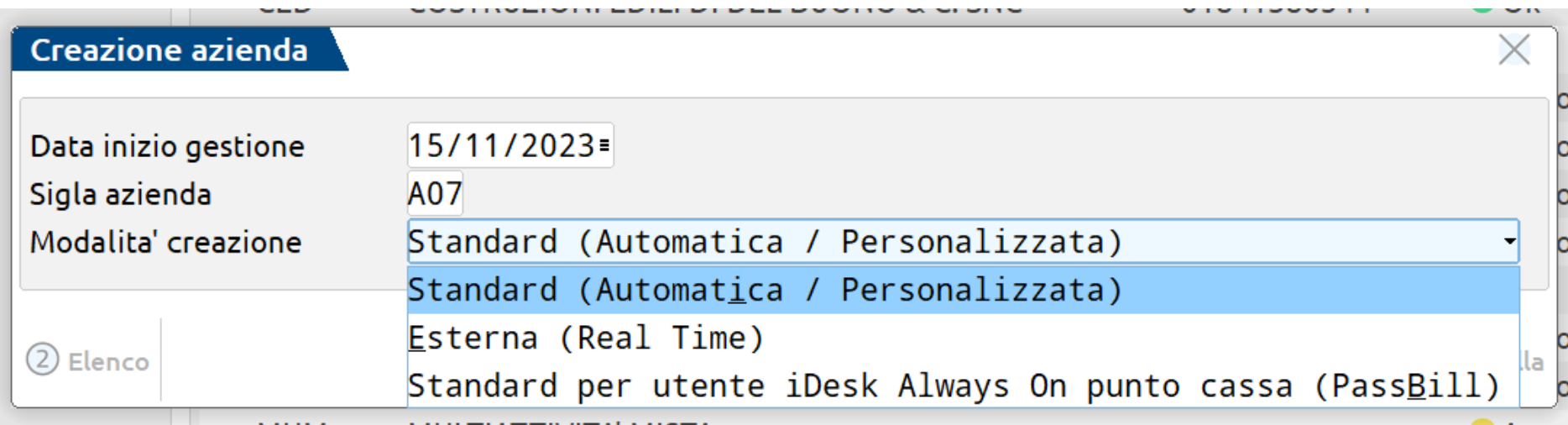

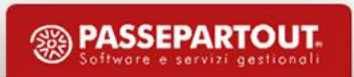

### **CREAZIONE AZIENDA**

### **Installazione azienda automatica**

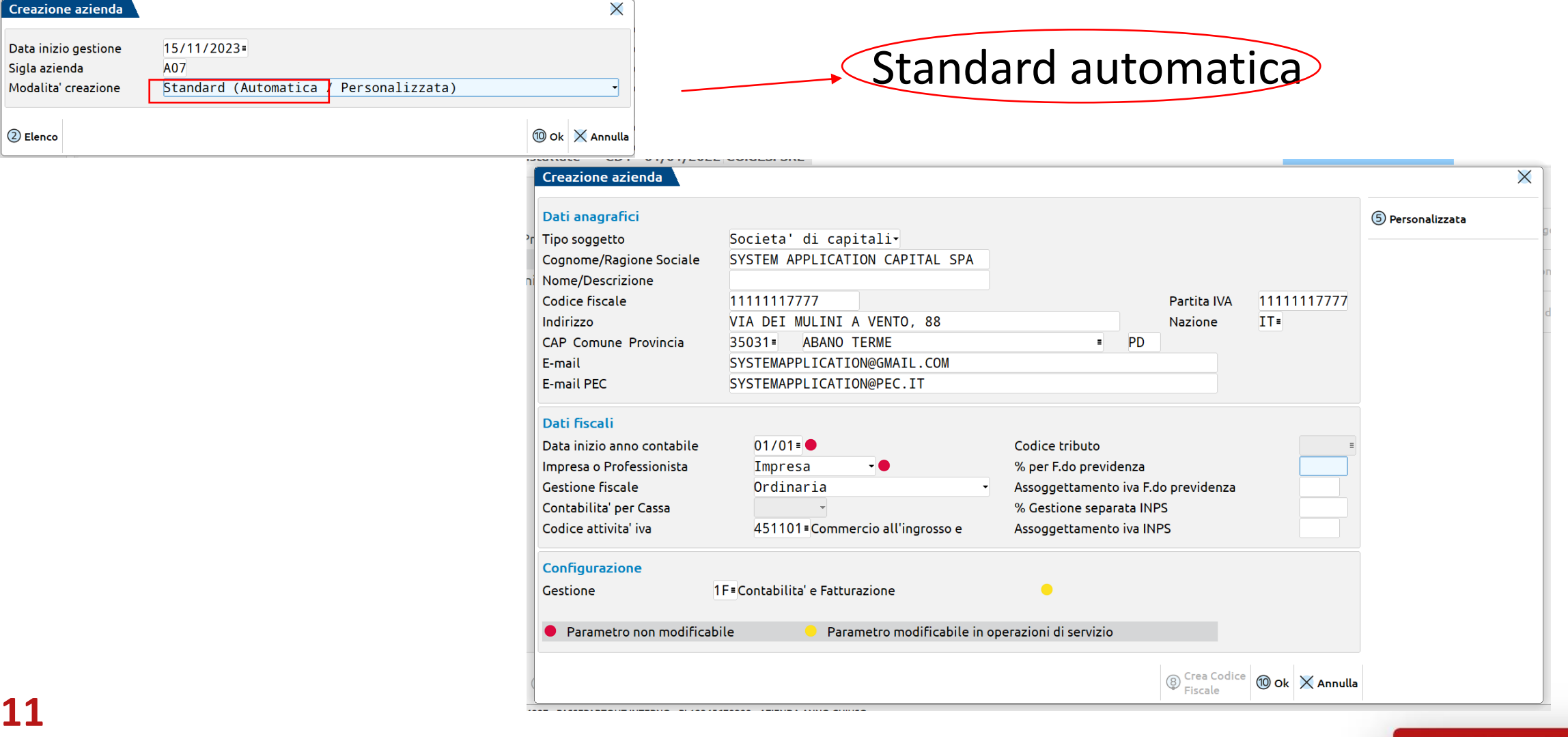

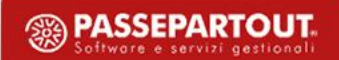

### **Installazione azienda personalizzata CREAZIONE AZIENDA**

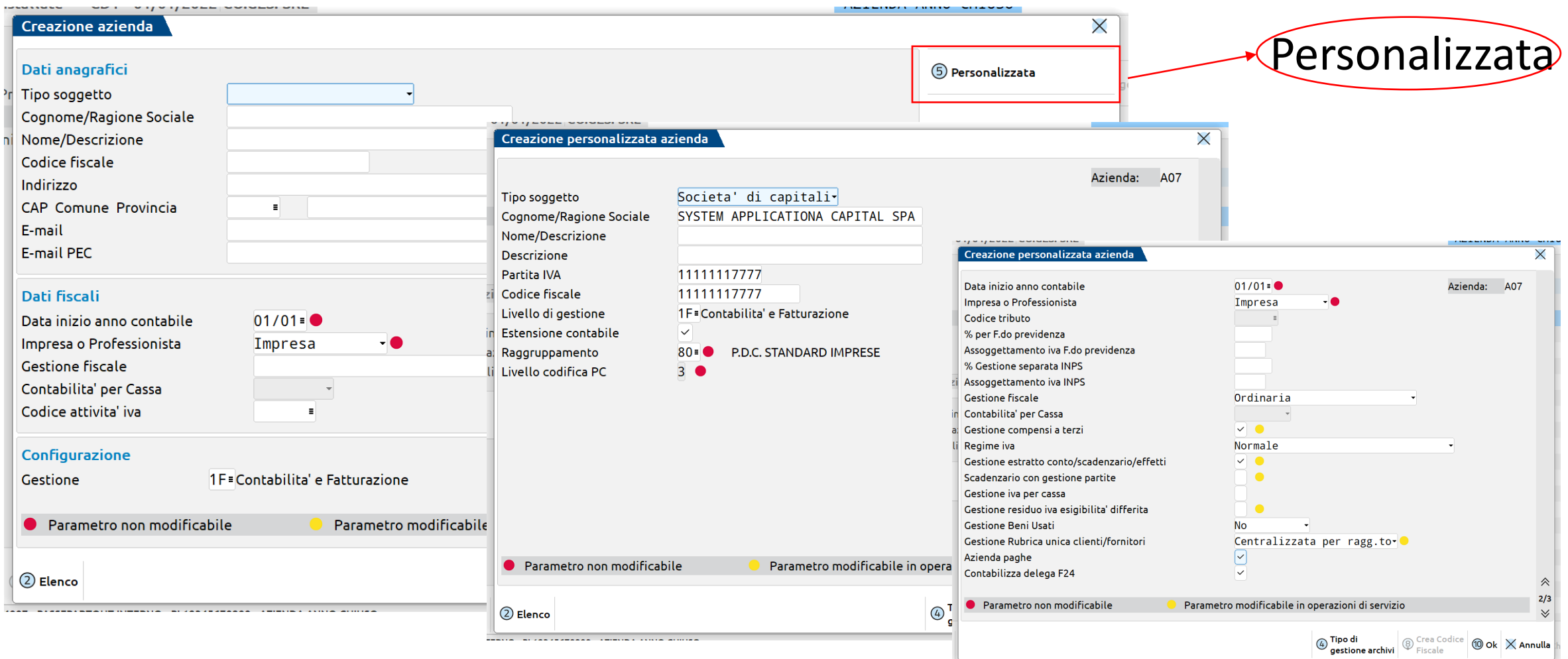

### **Definizione del tipo di gestione archivi CREAZIONE AZIENDA**

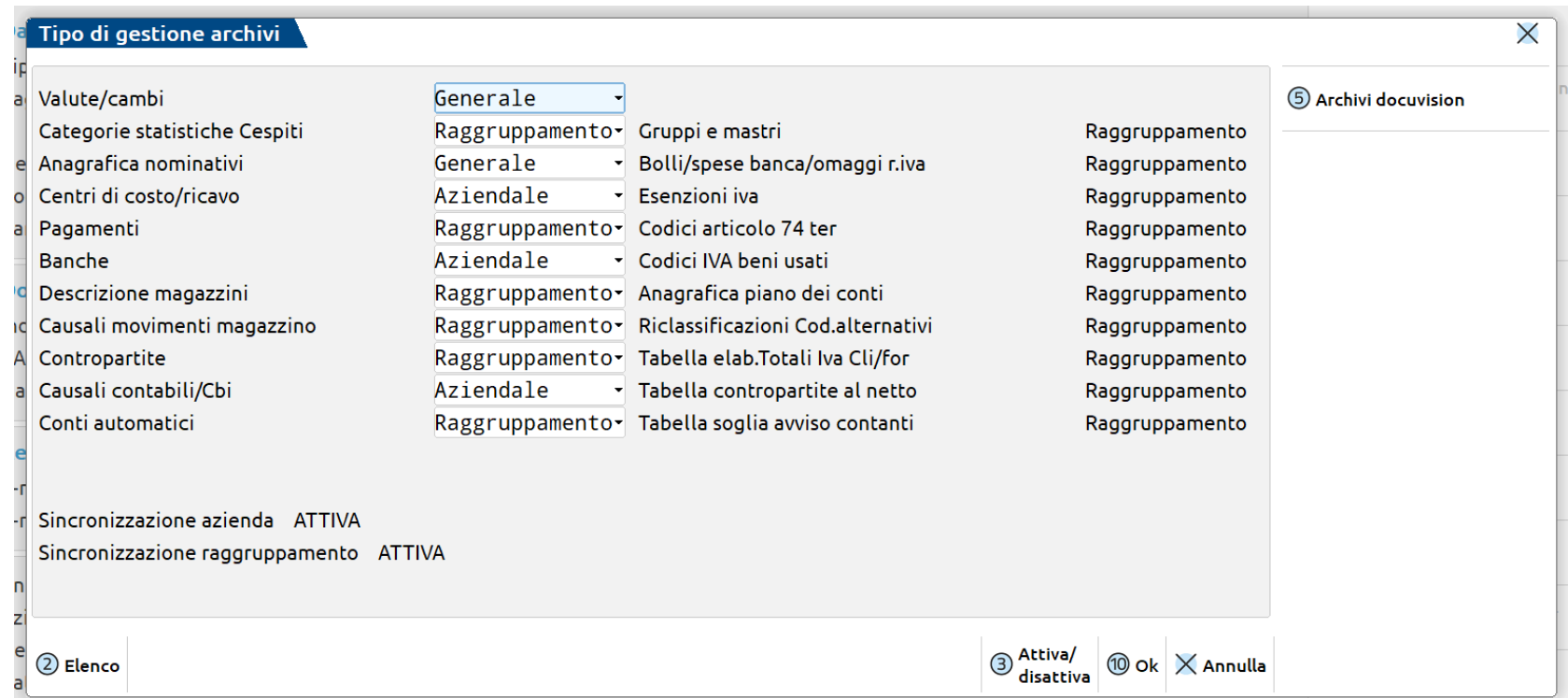

Viene richiamato l'elenco degli archivi che l'utente può scegliere se avere:

Generale: in comune a tutte le aziende dell'installazione

Aziendale: esclusivi della singola azienda

Raggruppamento: comuni per le aziende di raggruppamento

# **AZIENDA BATTEZZATA ABBINATA AL RAGGRUPPAMENTO**

Da **«Servizi – Variazioni – Varia parametri aziendali»** impostare il seguente parametro:

Abbina/Scollega da raggruppamento

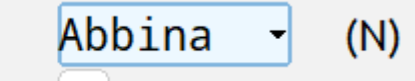

L'azienda creata, pur essendo battezzata, potrà usufruire degli aggiornamenti al piano dei conti standard (ed alla tabella esenzioni iva). I nuovi conti creati - o le nuove esenzioni iva - saranno però specifiche solo dell'azienda in oggetto.

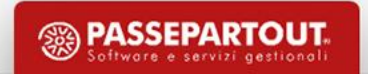

# **CREAZIONE AZIENDA DA DATI CAMERALI per aziende iscritte e attive alla Camera di Commercio**

Dal menù «Azienda - Apertura azienda» con il tasto «Nuova»:

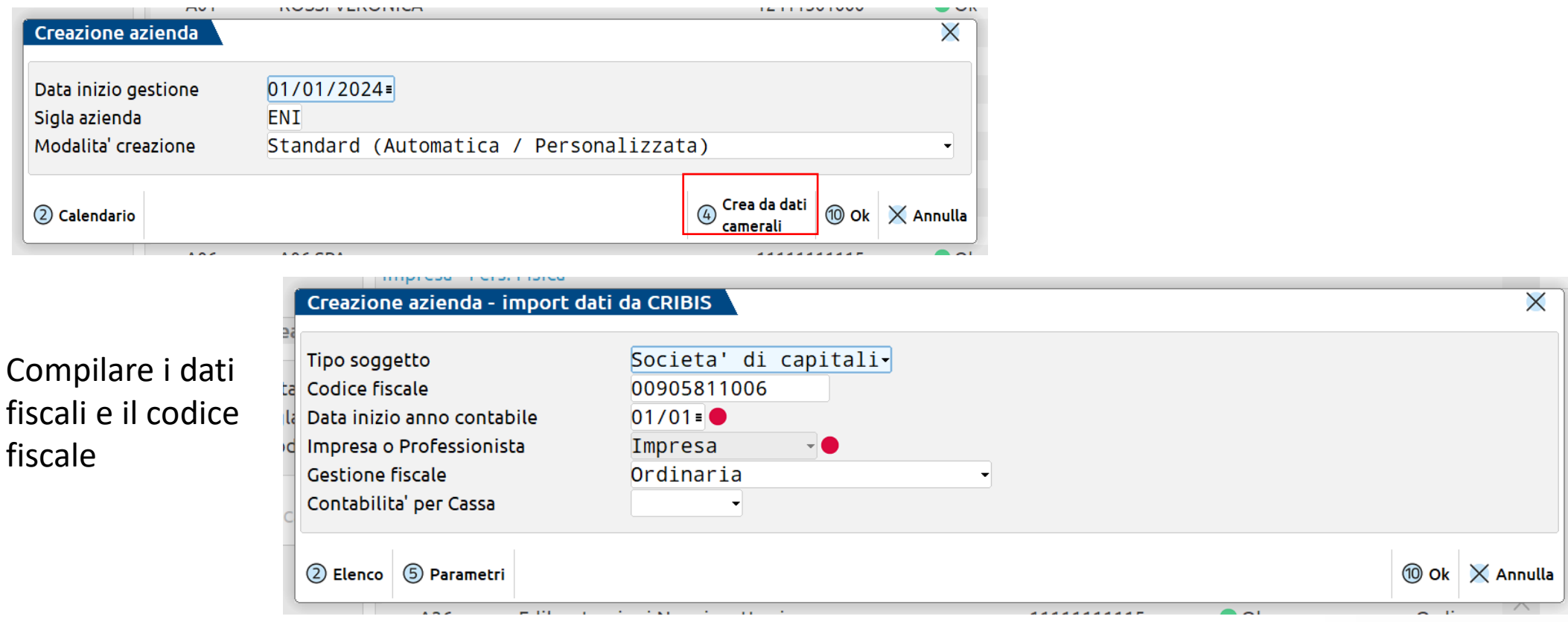

# **CREAZIONE AZIENDA DA DATI CAMERALI per aziende iscritte e attive alla Camera di Commercio**

- Vengono importati i *dati anagrafici*
- nei *dati aziendali* sono compilate le seguenti tabelle:
- Dati attività azienda
- Dati societari
- Dati di bilancio
- Dati dichiarante
- Legale rappresentante
- Viene compilata automaticamente la composizione degli organi sociali dell'azienda.

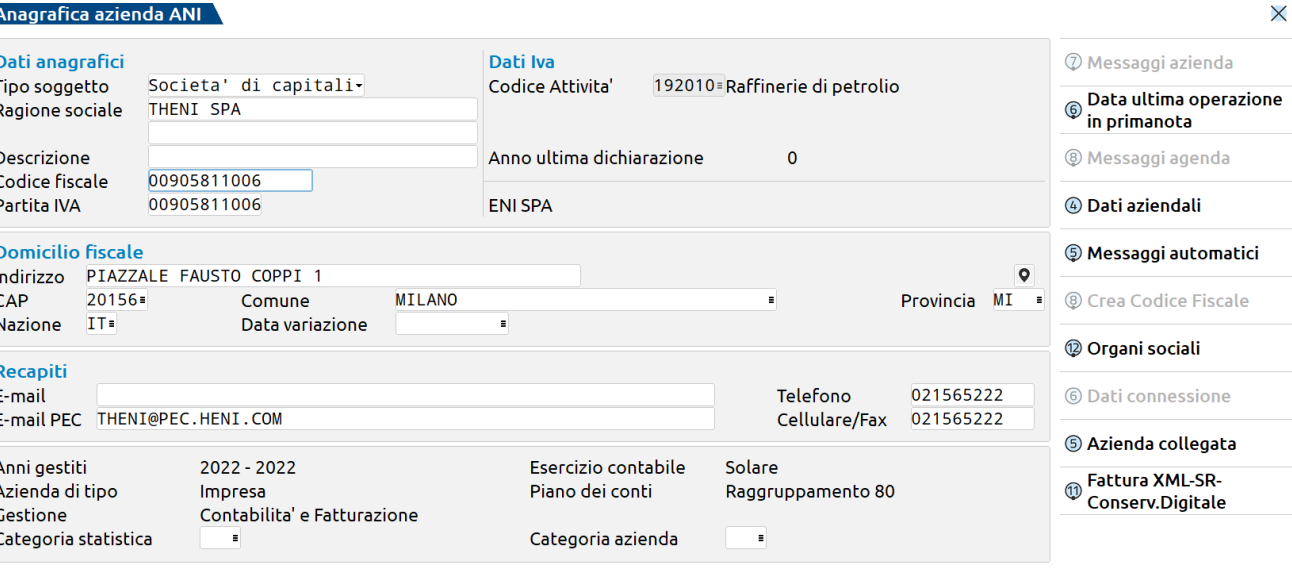

 $\vee$  Ok  $\times$  Annulla

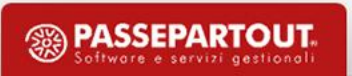

### **CREAZIONE AZIENDA DA CONVERSIONI**

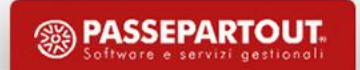

### **CREAZIONE AZIENDA DA CONVERSIONI**

**«Azienda – Conversione aziende»** «con nessuna azienda aperta.

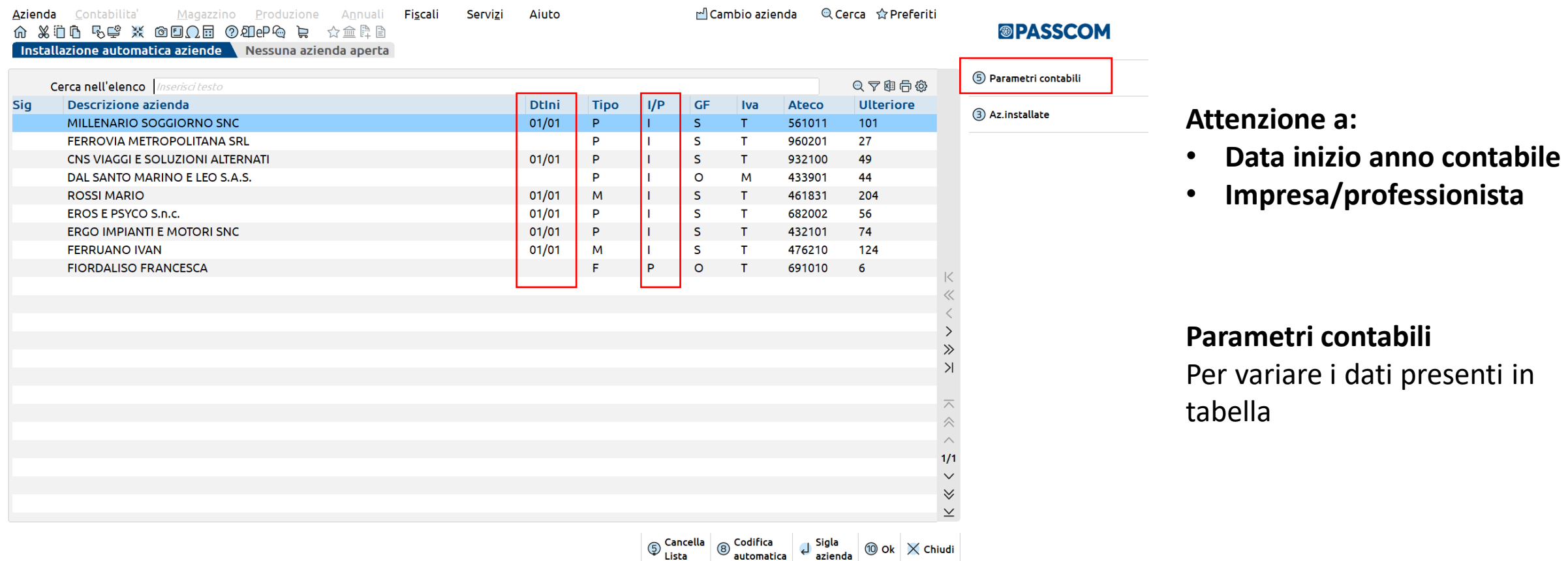

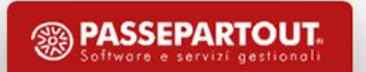

### **CREAZIONE AZIENDA DA CONVERSIONI**

**«Azienda – Conversione aziende»** «con nessuna azienda aperta.

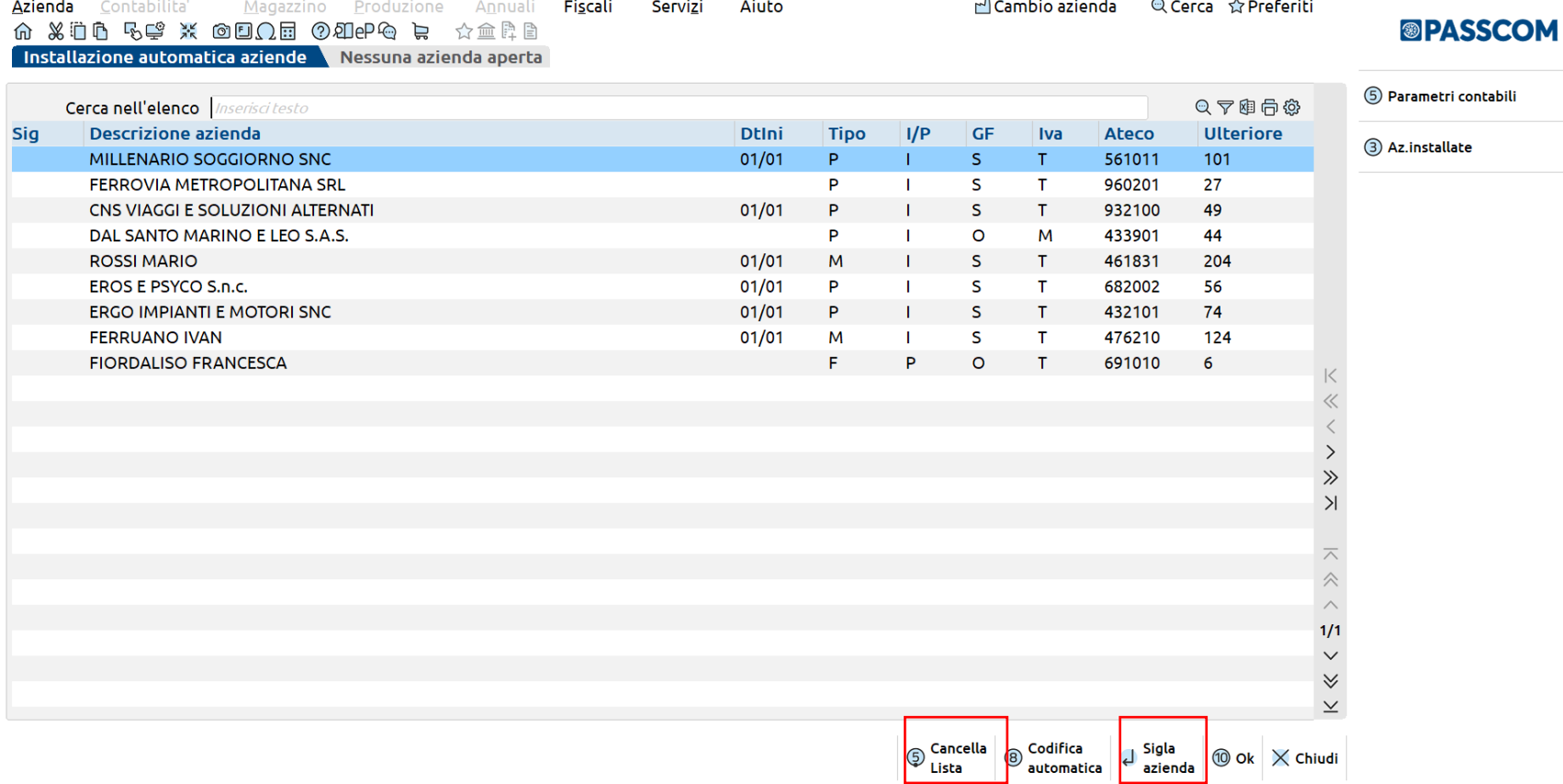

#### **Sigla azienda**

Per assegnare la sigla (codice di tre caratteri , di cui il primo alfabetico) per creare le aziende, che verranno importate alla conferma.

#### **Cancella lista**

Per cancellare le anagrafiche che rimarranno in lista e che non si vogliono importare.

### **VERIFICA E COMPILAZIONE DEI DATI AZIENDALI**

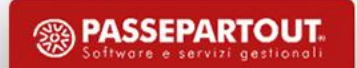

### **AGGIORNAMENTO DATI di azienda esistente**

Da «Azienda – Anagrafica azienda» posizionati sul campo «Codice Fiscale» e «Partita Iva»:

**Confronta dati camerali** Per avviare la ricerca sul database di Cribis

Per confrontare i dati presenti nell'anagrafica con quelli acquisiti da Cribis

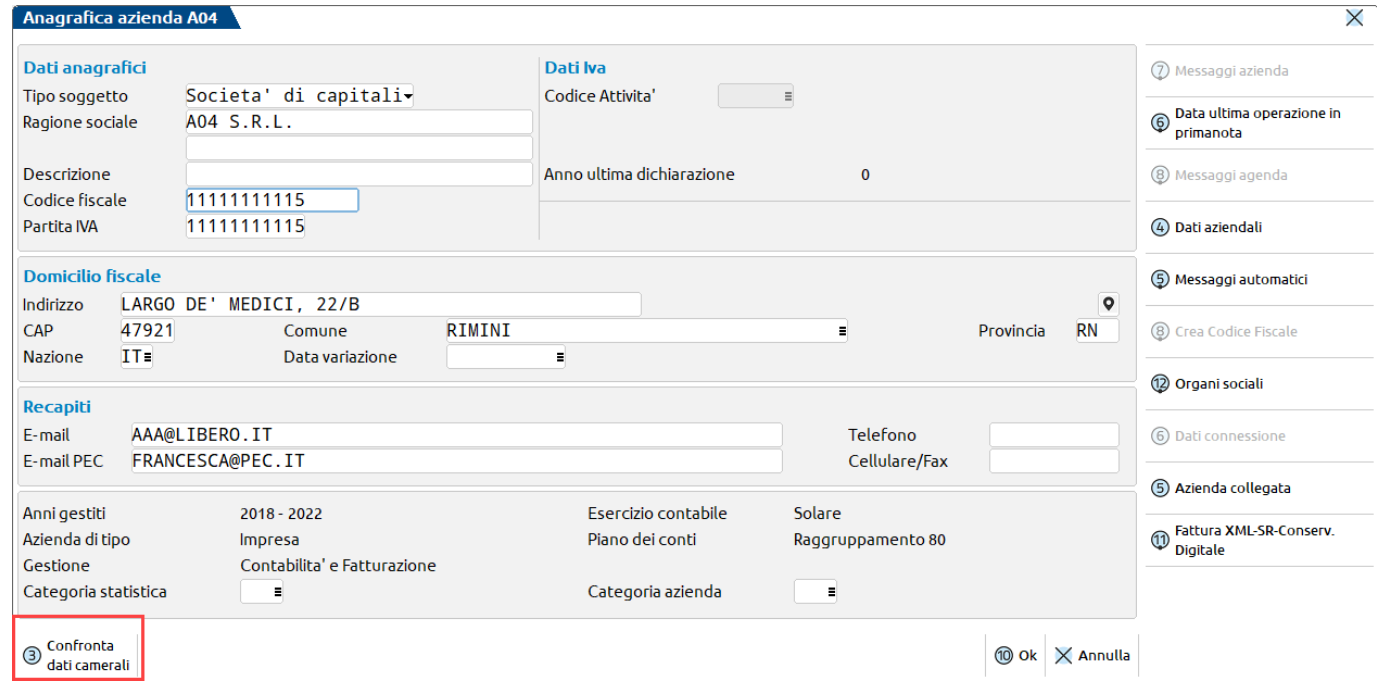

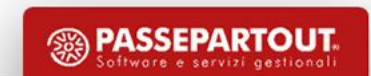

# **Aziende – Anagrafica azienda – Dati aziendali VERIFICA E COMPILAZIONE DEI DATI AZIENDALI**

### **Elenco per categoria**

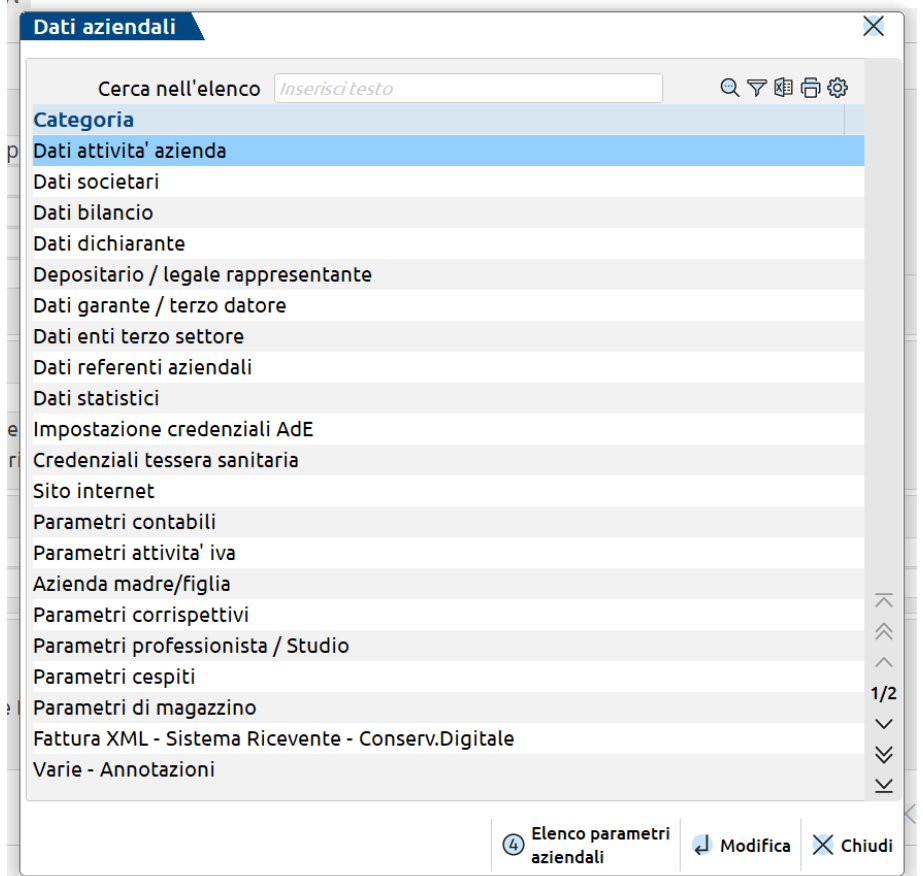

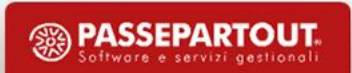

# **Aziende – Anagrafica azienda – Dati aziendali VERIFICA E COMPILAZIONE DEI DATI AZIENDALI**

### **Elenco parametri aziendali**

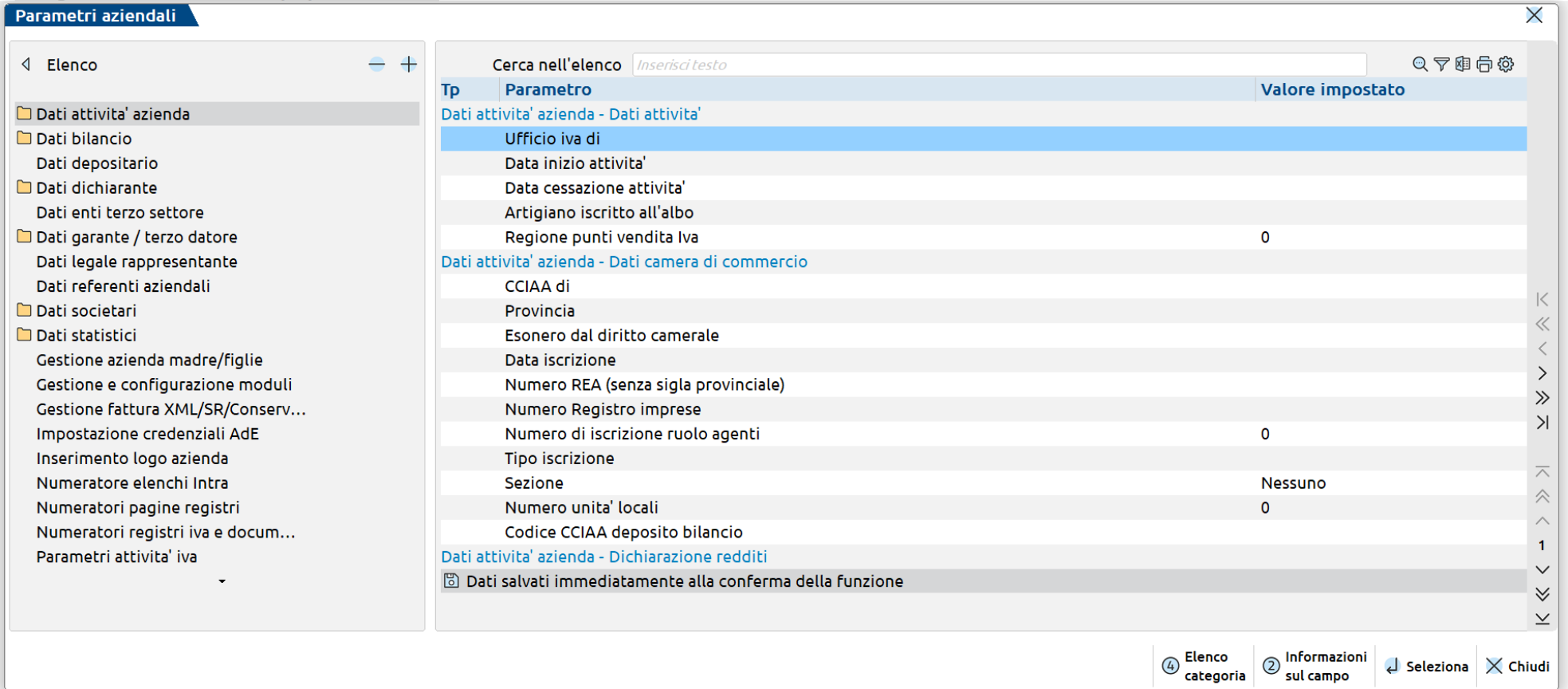

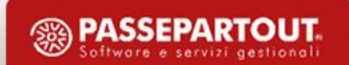

### **PARAMETRI CONTABILI**

### Modificabili di ANNO in ANNO

### PARAMETRI CONTABILI

Validi per tutti gli ANNI gestiti

Regolano il funzionamento delle diverse operazioni contabili dell'azienda

Devono essere dichiarati in fase d'installazione e solo alcuni non sono più modificabili

Abilitano funzioni

Determinano le diverse proprietà contabili

Queste impostazioni sono LEGATE ALLA SINGOLA AZIENDA

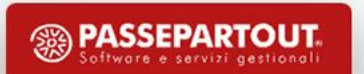

# **PARAMETRI ATTIVITÀ IVA**

#### Attivita' iva - anno solare 2023

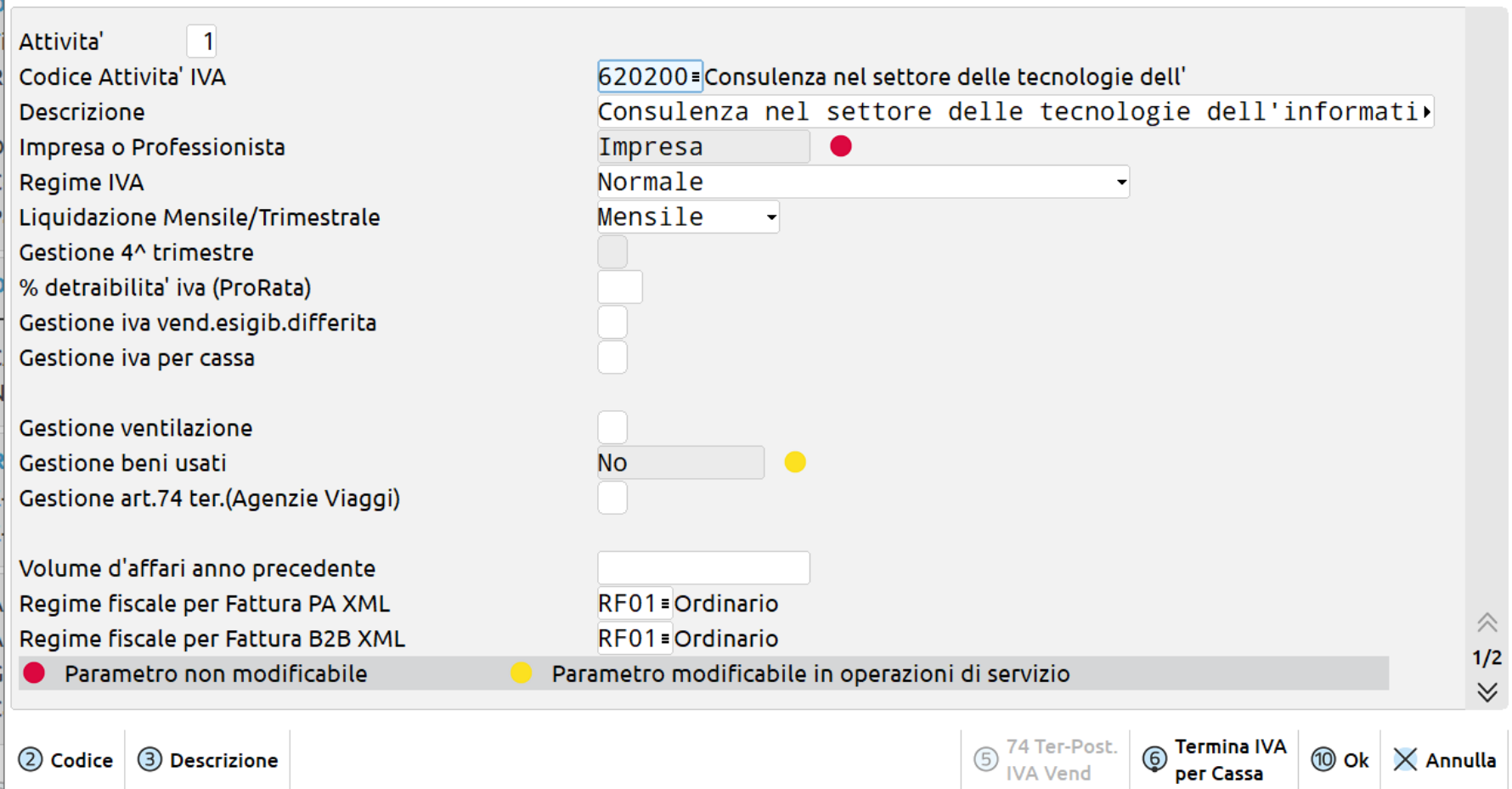

Queste impostazioni sono LEGATE ALLA SINGOLA AZIENDA

(NON ad eventuale RAGGRUPPAMENTO associato)

### **NUMERATORI REGISTRI IVA E DOCUMENTI**

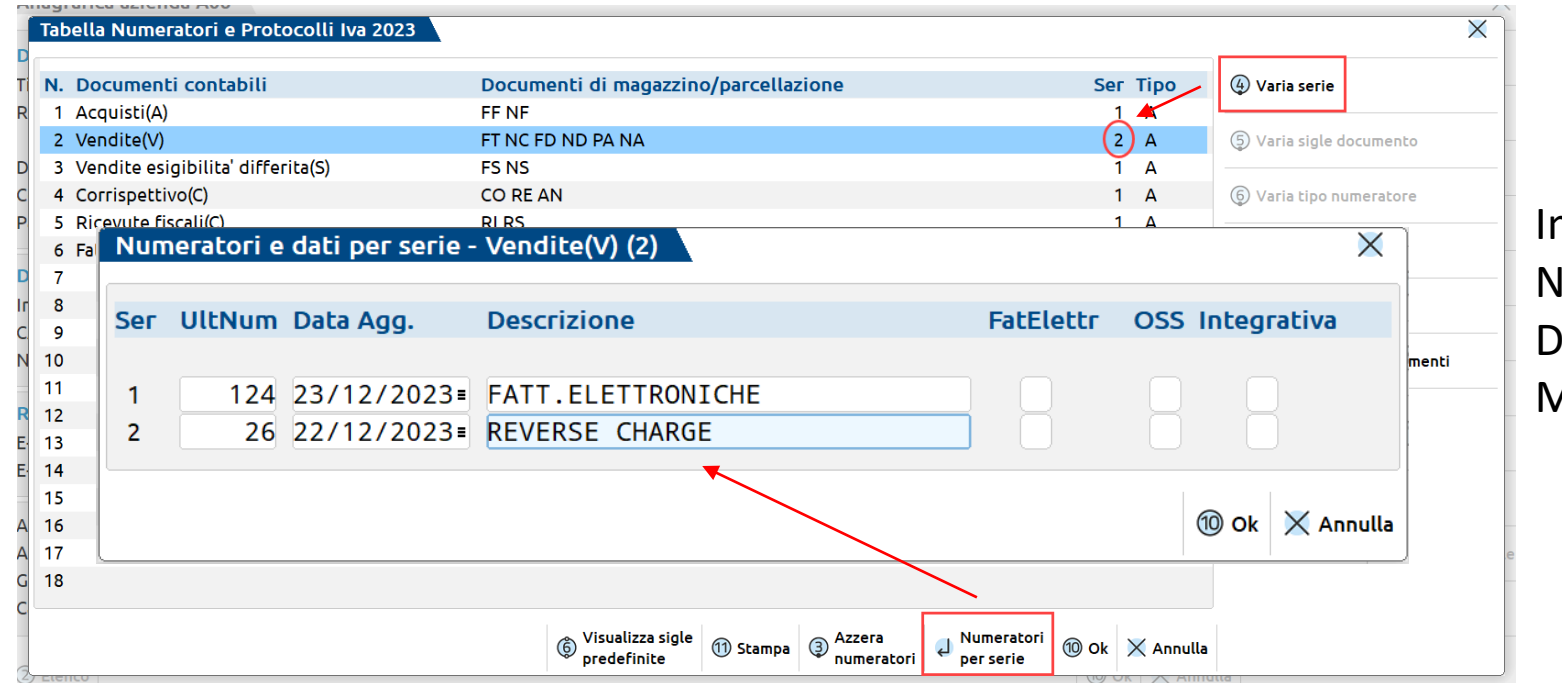

Impostare, visualizzare, modificare NUMERATORI PROGRESSIVI e NUMERI DI SERIE documenti di Contabilità e Magazzino

N.B.: importante inserire le numerazioni corrette in fase d'installazione (se l'azienda è creata ad esercizio avviato).

> Queste impostazioni sono LEGATE ALLA SINGOLA AZIENDA (NON ad eventuale RAGGRUPPAMENTO associato)

## **SERVIZI FATTURAZIONE ELETTRONICA PASSEPARTOUT**

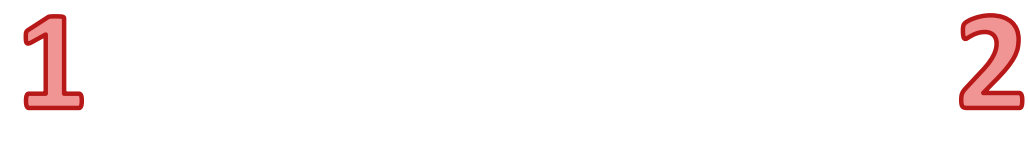

### **ALL INCLUSIVE**

Firma Passepartout; Trasmissione Passepartout; Conservazione decennale Passepartout

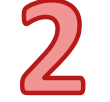

### **I N V I O / R I C E Z I O N E SDI**

Firma a carico Azienda/Commercialista; Trasmissione Passepartout; Conservazione No Passepartout

**NB: A completamento della procedura, si potrà comunicare ai fornitori il codice univoco 5RUO82D oppure registrarlo presso l'Agenzia delle Entrate.** 

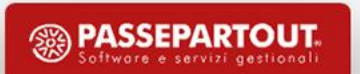

### **FATTURAZIONE ELETTRONICA**

### **Azienda – Anagrafica azienda – Fattura XML-SR-Conserv.Digitale**

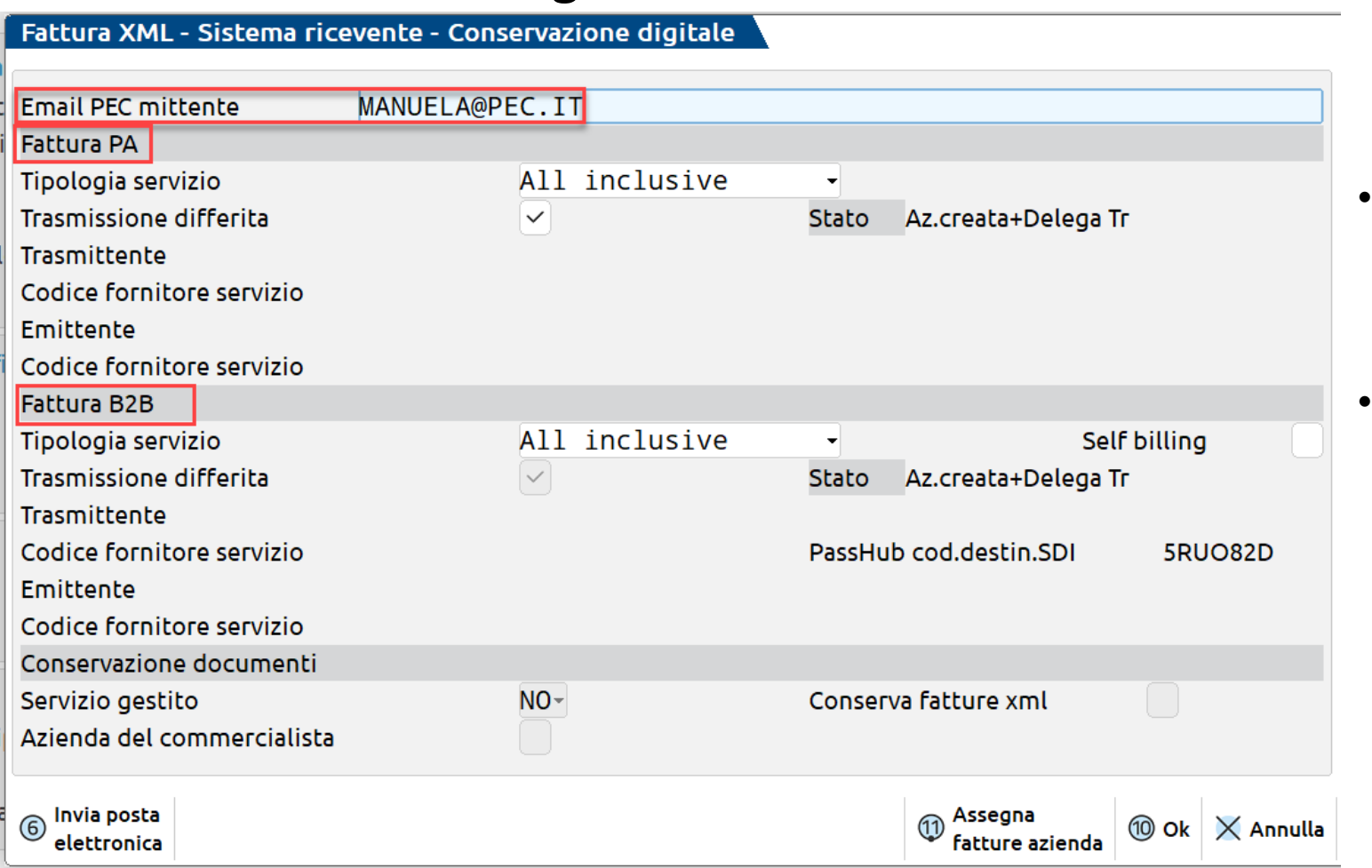

- Indicare la mail PEC dell'azienda
	- Indicare la tipologia di servizio e compilare i dati obbligatori.

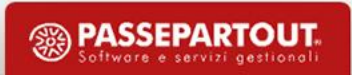

# **CONFIGURAZIONE SERVIZIO**

Alla conferma della videata di attivazione della fattura elettronica il programma richiede :

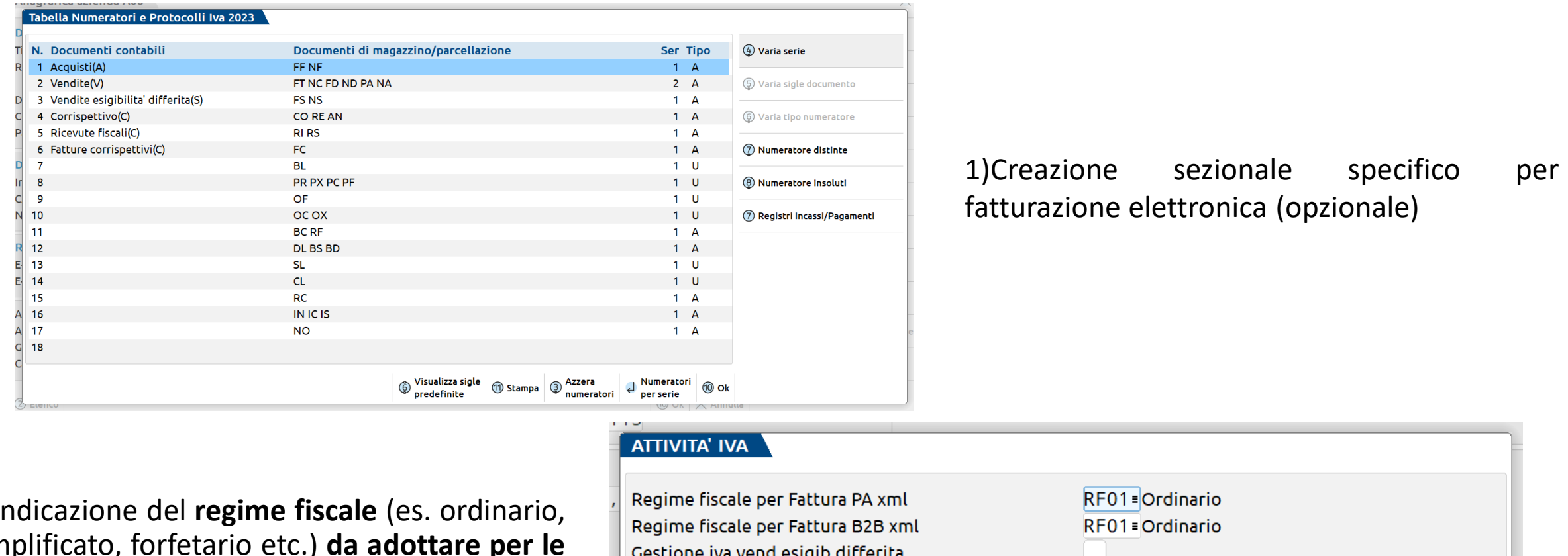

2) Indicazione del **regime fiscale** (es. ordinario, semplificato, forfetario etc.) **da adottare per le fatture xml.**

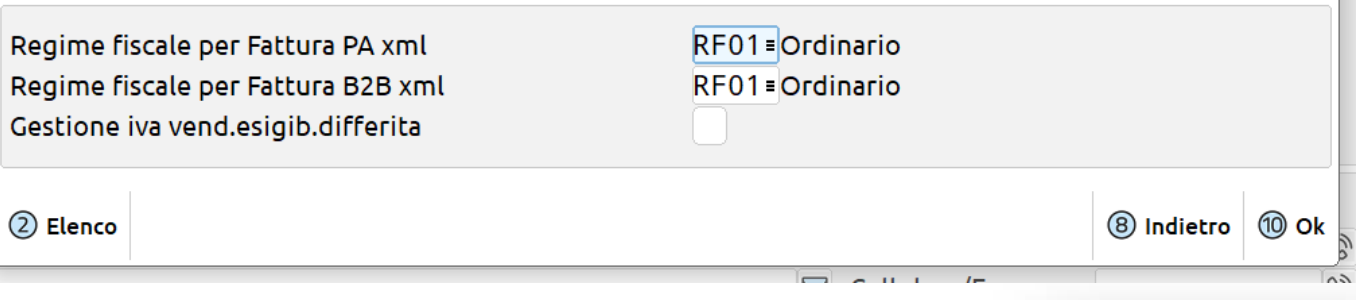

### **CONFIGURAZIONE SERVIZIO**

• In una pagina web si attiva la procedura di registrazione tramite l'accettazione delle clausole qui riportate, relative al contenuto della delega.

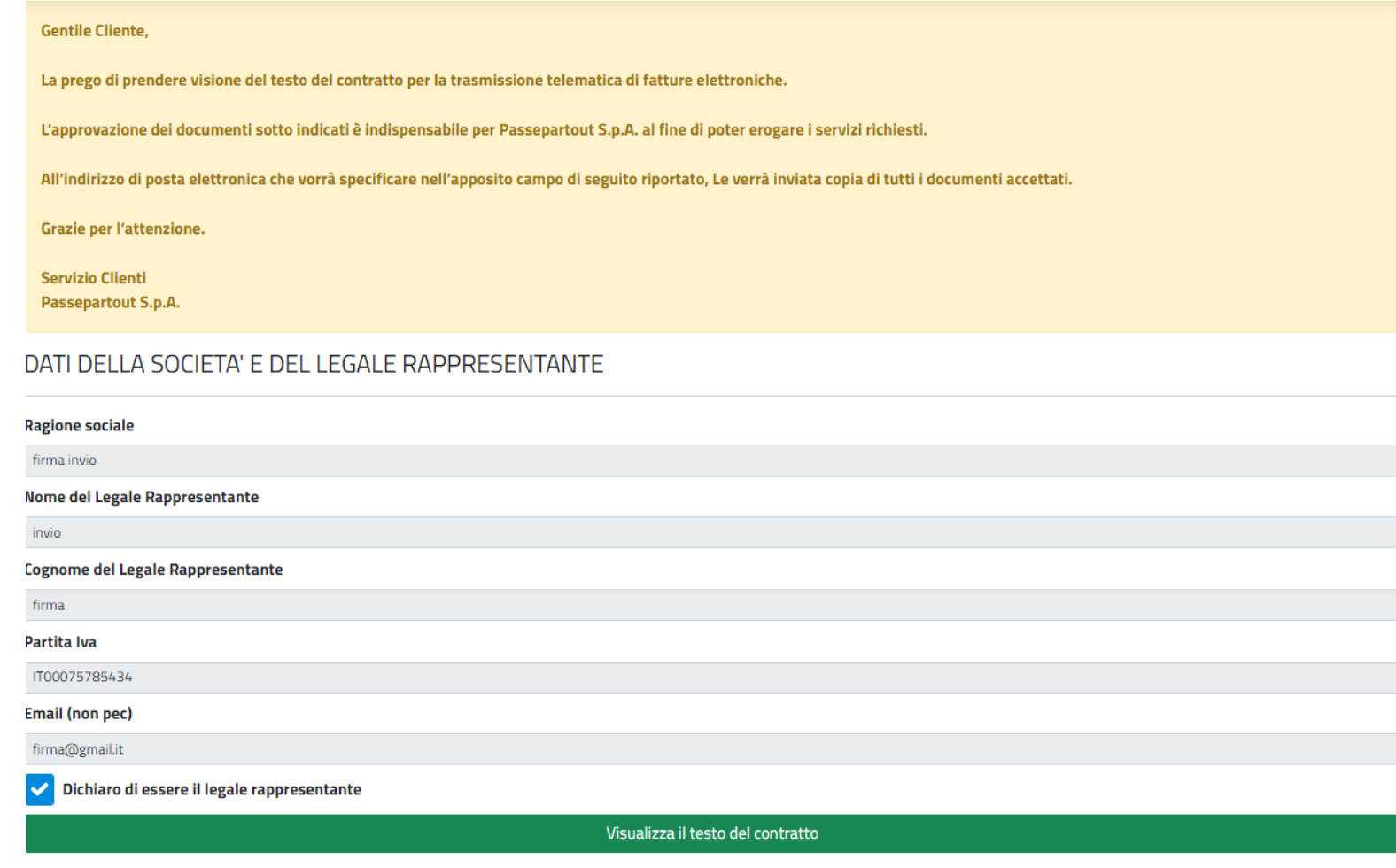

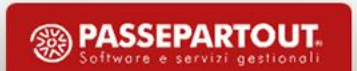

### **CONFIGURAZIONE SERVIZIO**

- Indicare un numero di cellulare dove ricevere tramite un sms un codice OTP
- Indicare il codice OTP entro 10 minuti dall'arrivo dell'SMS
- Confermare la sottoscrizione

Per sottoscrivere i documenti sopra indicati, inserire il proprio numero di cellulare e cliccare sul pulsante "Invia SMS". Il sistema ti invierà un SMS contenente un codice (OTP - one-time password) che dovrà essere inserito nell'apposito campo "Codice OTP". Per ultimare l'operazione cliccare sul tasto "Conferma".

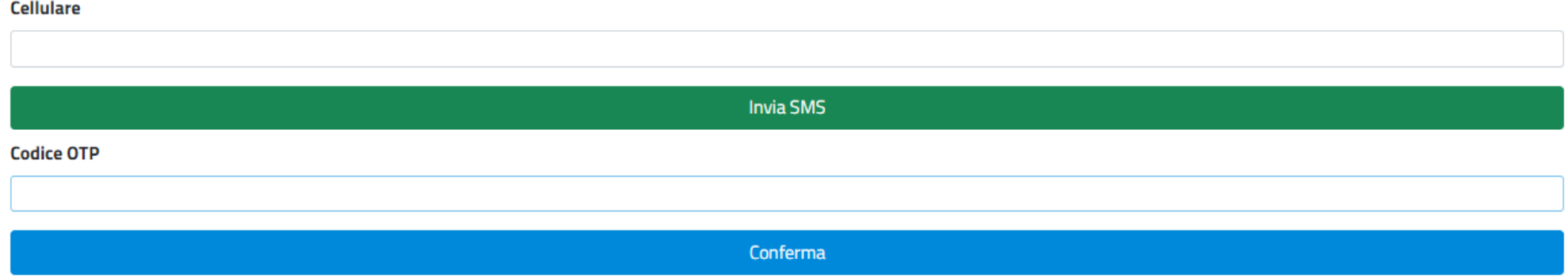

• Di seguito sottoscrivere i documenti relativi al Trattamento dei Dati Personali, utilizzando la procedura di autenticazione con codice OTP.

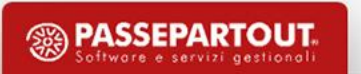

### **PERSONALIZZAZIONE ARCHIVI E TABELLE**

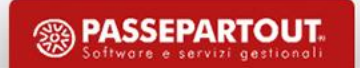

### **CAUSALI CONTABILI**

• Da utilizzarsi OBBLIGATORIAMENTE nelle registrazioni di primanota

• Tabella EVENTUALMENTE COMUNE a tutte le aziende dello stesso RAGGRUPPAMENTO o AZIENDALE

• Nelle registrazioni di primanota le causali condizionano una serie di AUTOMATISMI

• Le causali possono essere PERSONALIZZATE creando maschere di immissione guidata

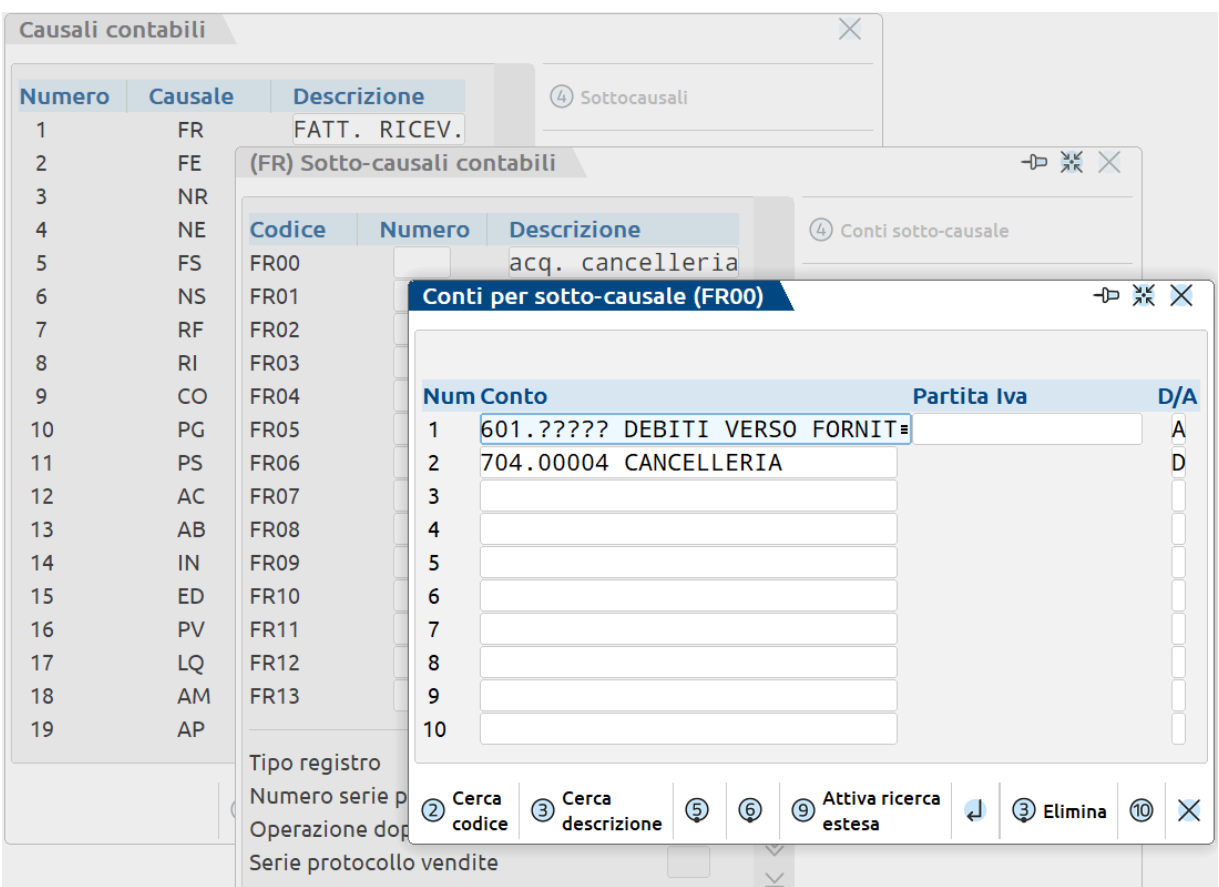

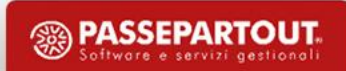

## **CAUSALI CONTABILI**

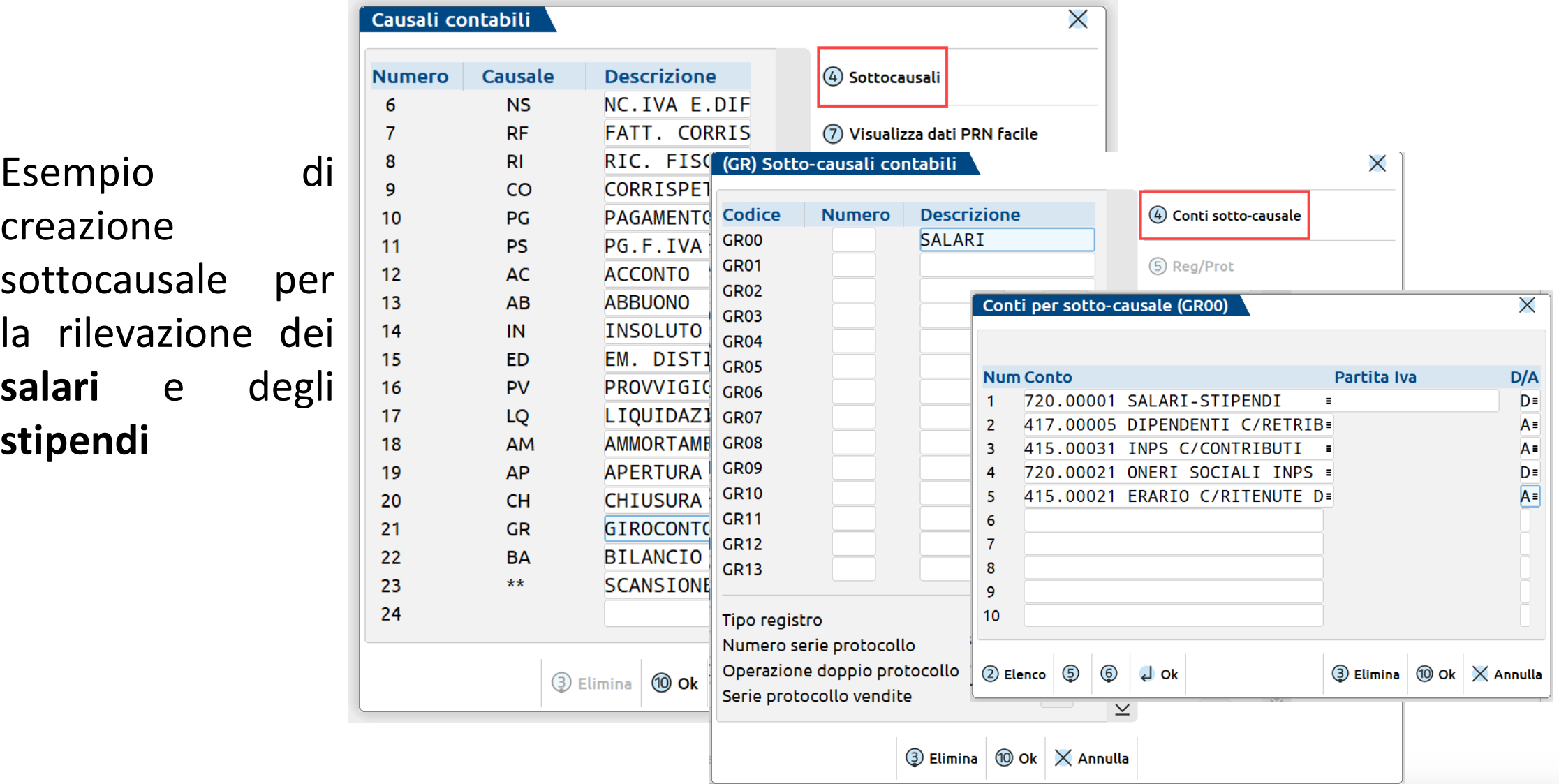

### **ARCHIVI E TABELLE - ESENZIONI IVA**

Tabella contenente i CODICI DI ESENZIONE utilizzabili nelle registrazioni di primanota

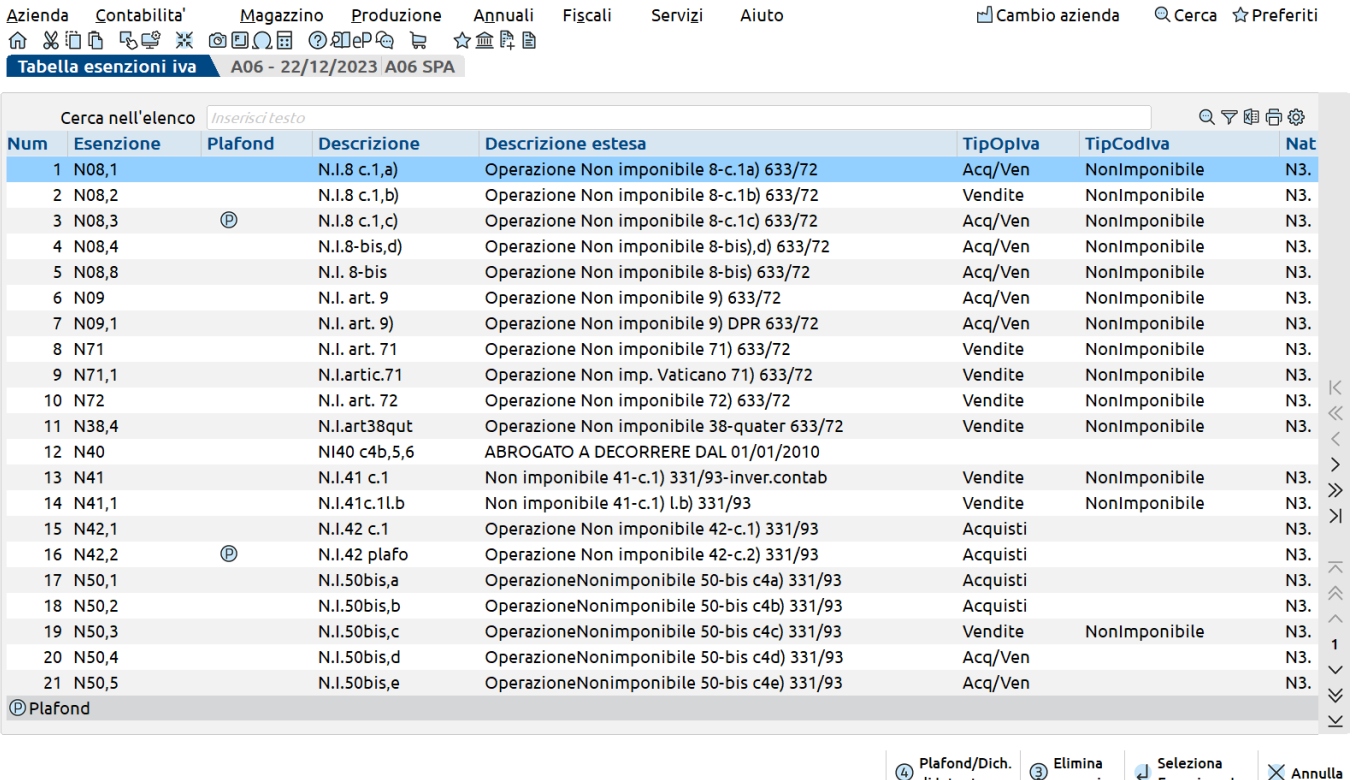

**Contract Contract Contract** 

Il primo carattere (ALFABETICO) identifica la tipologia di esenzione o non assoggettamento.

#### Esempi:

N: non imponibili (N08, non imponibile art.8)

E: esenti (E10, esente art. 10)

S: escluse (S15, escluse art.15)

F: fuori campo iva (F00, fuori campo IVA)

Tabella COMUNE a tutte le aziende dello stesso RAGGRUPPAMENTO

 $\circled{3}$  Elimina<br>  $\circled{4}$  Seleziona<br>
Esenzione Iva<br>  $\overline{\times}$  Annulla

di Intento

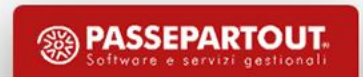

**Contract Contract** 

**Carlo Contractor** 

and the state of the company of the state of the state of the state of the state of the state of the state of

## **CENTRI DI COSTO E RICAVO**

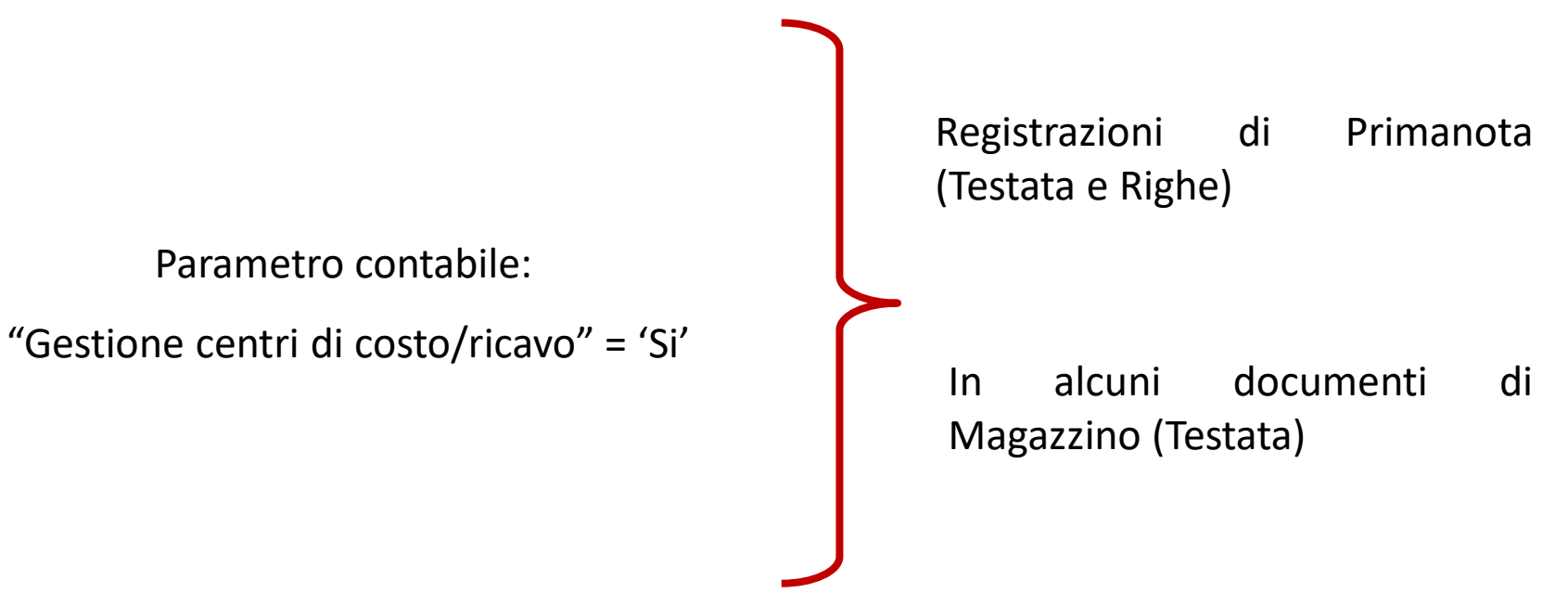

Bilancio di verifica dettagliato per Centri di costo/ricavo.

Tabella COMUNE a tutte le aziende dello stesso RAGGRUPPAMENTO o AZIENDALE.

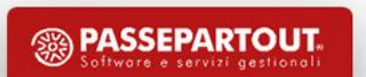

### **PAGAMENTI**

Codifica delle condizioni di pagamento personalizzate, utilizzate nella gestione dello scadenzario (Clienti/Fornitori).

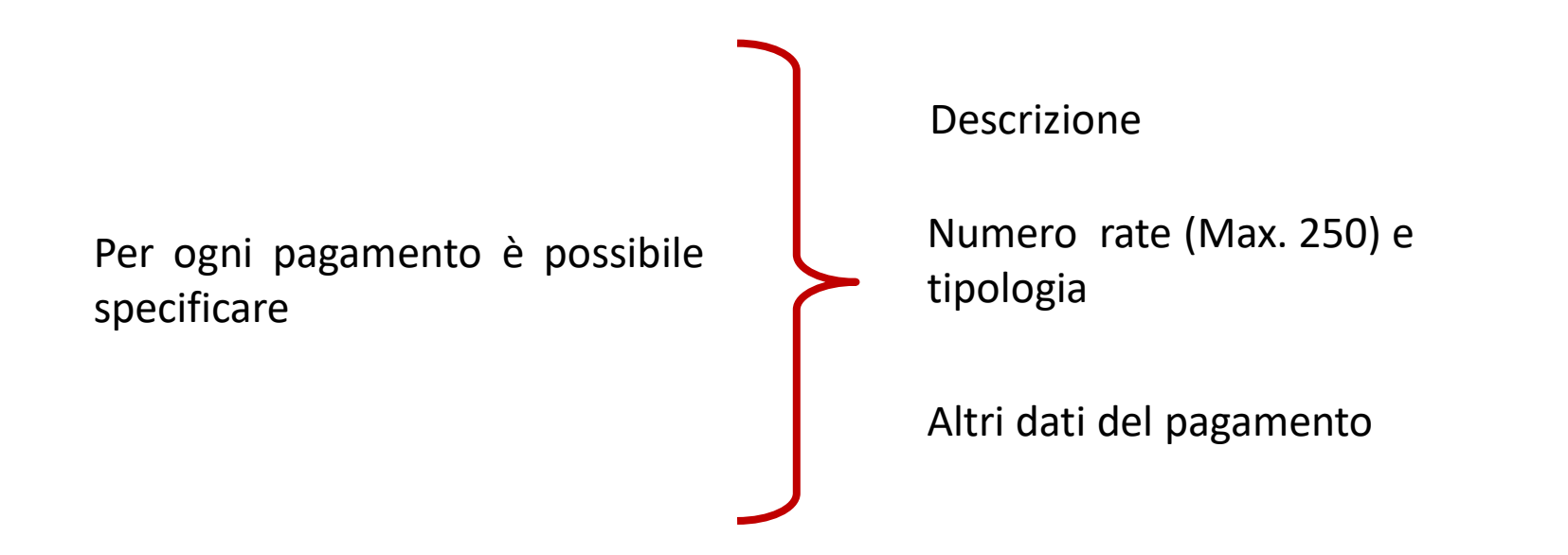

Tabella COMUNE a tutte le aziende dello stesso RAGGRUPPAMENTO o AZIENDALE.

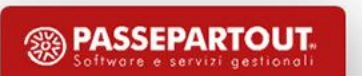

### **CANCELLAZIONE AZIENDA**

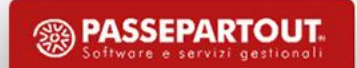

### **CANCELLAZIONE AZIENDA**

### **C A N C E L L A Z I O N E L O G I C A**

L'azienda non deve essere in uso da alcun terminale e una volta richiamata è attivo il tasto Elimina [ShF3]. È reversibile e quindi si può ripristinare l'azienda, richiamandola con «Apri». Una volta cancellata logicamente è visibile nell'elenco delle aziende installate preceduta dal carattere <mark>⊗</mark> «Precancellata».

**C A N C E L L A Z I O N E F I S I C A** 

Richiamare un'azienda già ANNULLATA LOGICAMENTE, premere il tasto «Elimina» e confermare la cancellazione definitiva.

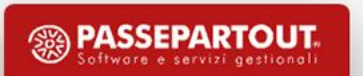

## **PIANO DEI CONTI E CREAZIONE CONTI PERSONALIZZATI**

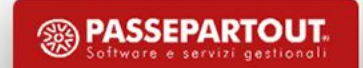

### **PIANO DEI CONTI**

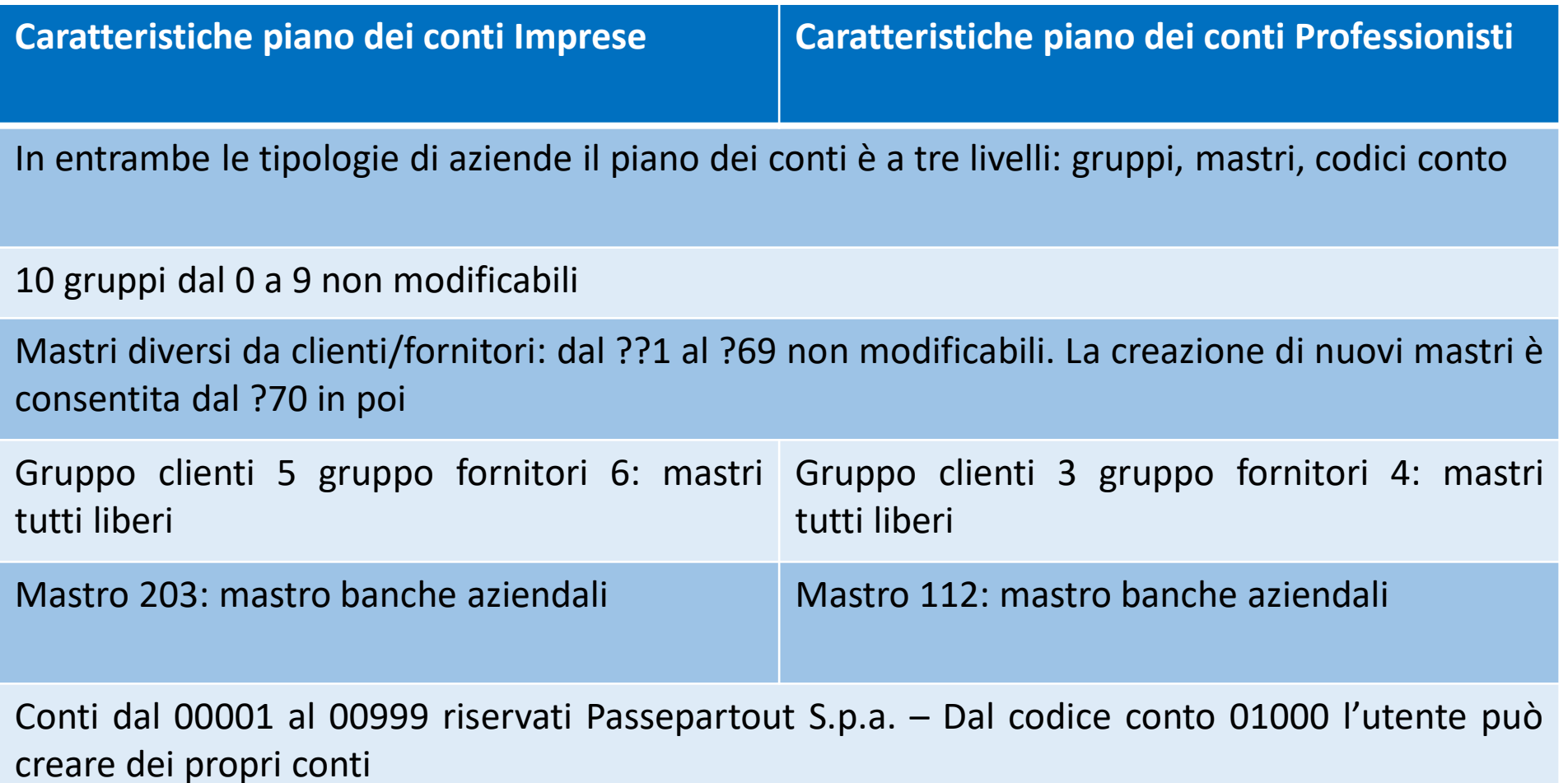

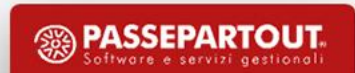

### **PIANO DEI CONTI**

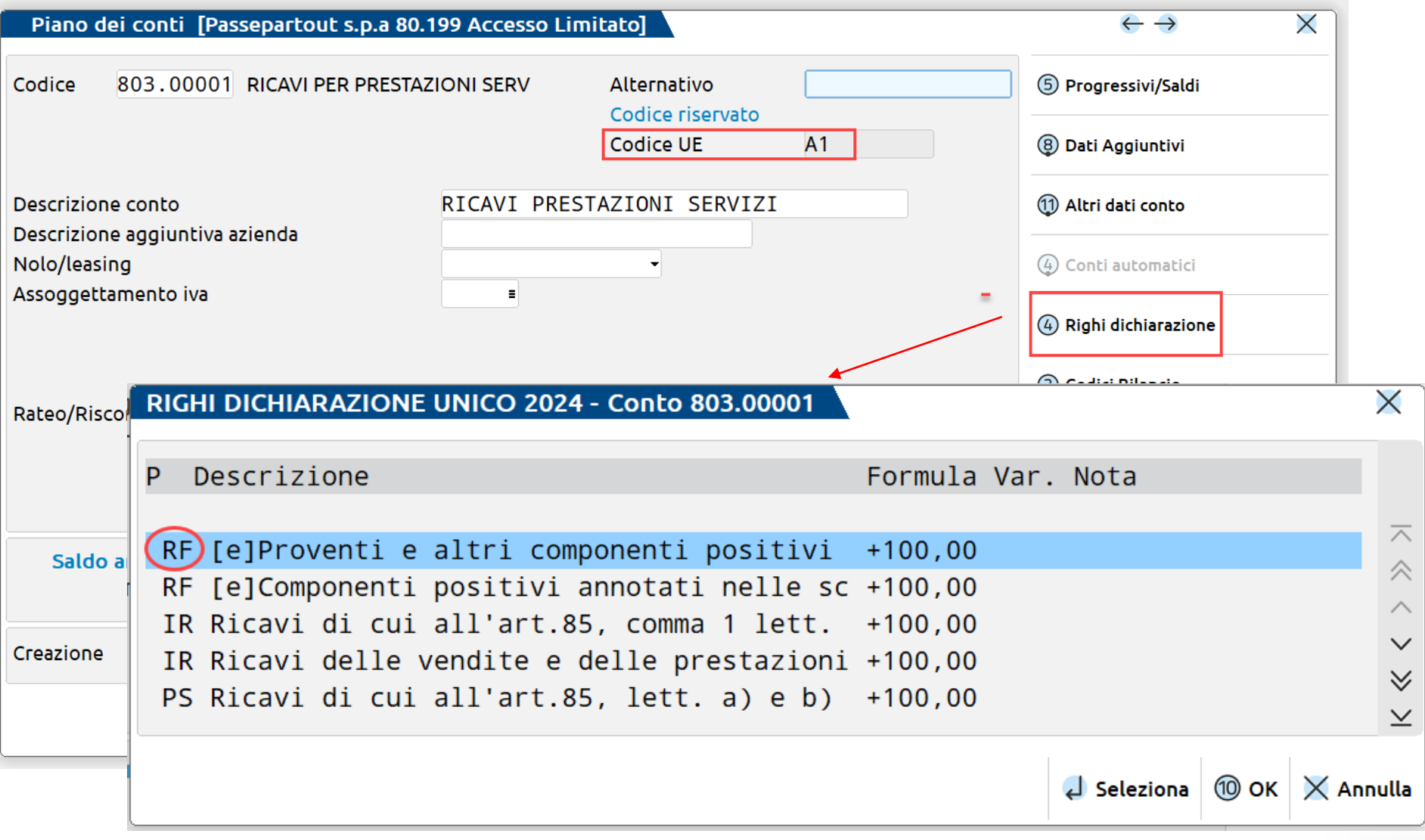

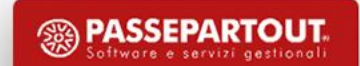

### **PIANO DEI CONTI**

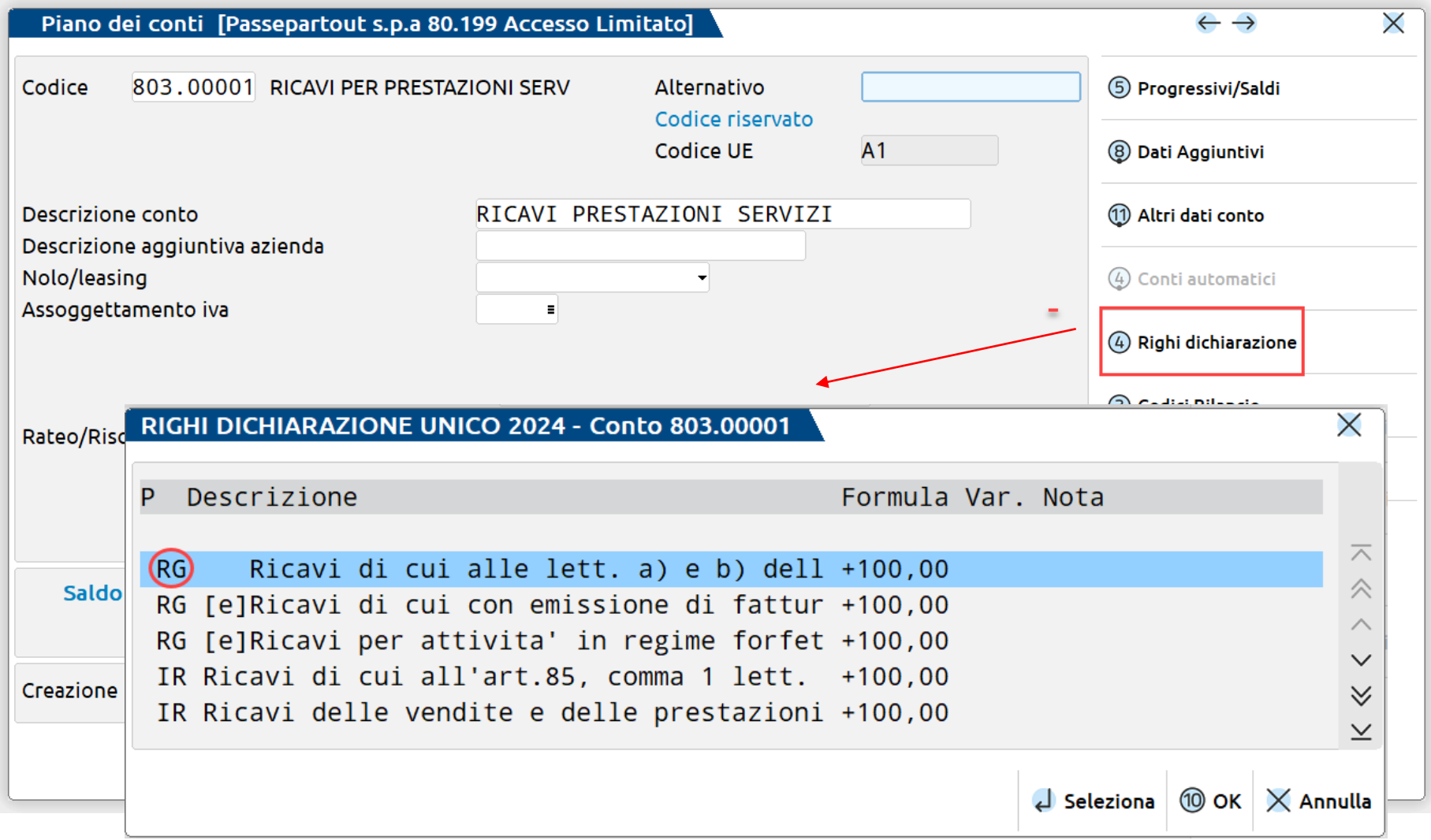

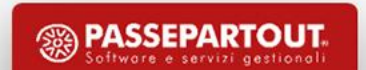

### **CREAZIONE CONTO PERSONALIZZATO**

- •Duplicazione conto
- •«Range liberi» nell'ambito del piano dei conti standard 80

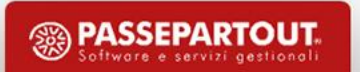

# **DUPLICA CONTO CREAZIONE CONTO PERSONALIZZATO**

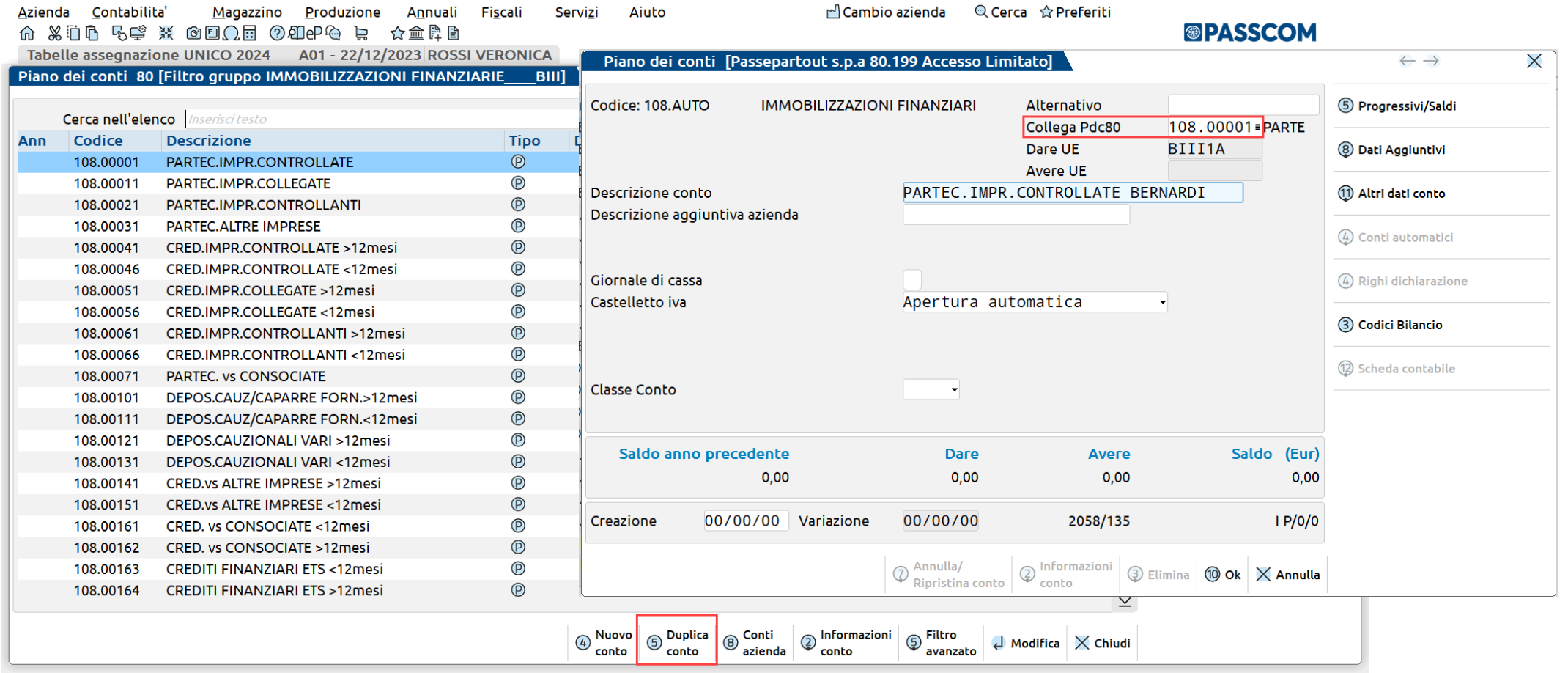

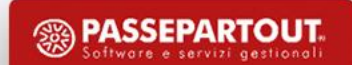

# **CODIFICA DA RIFERIMENTO CREAZIONE CONTO PERSONALIZZATO**

Si richiama il gruppo o il gruppo e il mastro di riferimento (es. 801), con il pulsante «Codifica da riferimento» vengono mostrati gli intervalli a libera codifica, e con «Nuovo conto da riferimento» viene aperta la finestra di creazione conto utilizzando il primo codice libero dell'intervallo selezionato.

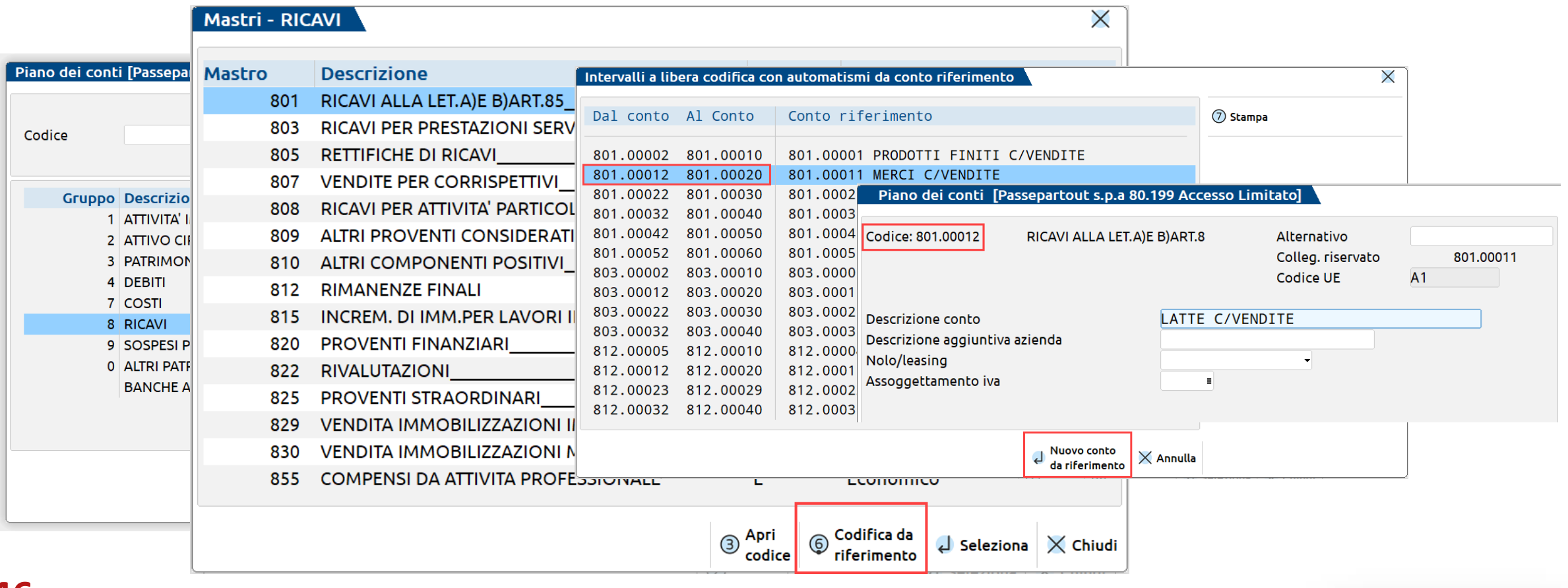

### **CONVERSIONE CLIENTI FORNITORI**

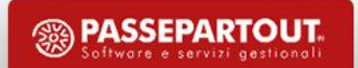

# **INSERIMENTO CLI/FOR DA CONVERSIONI**

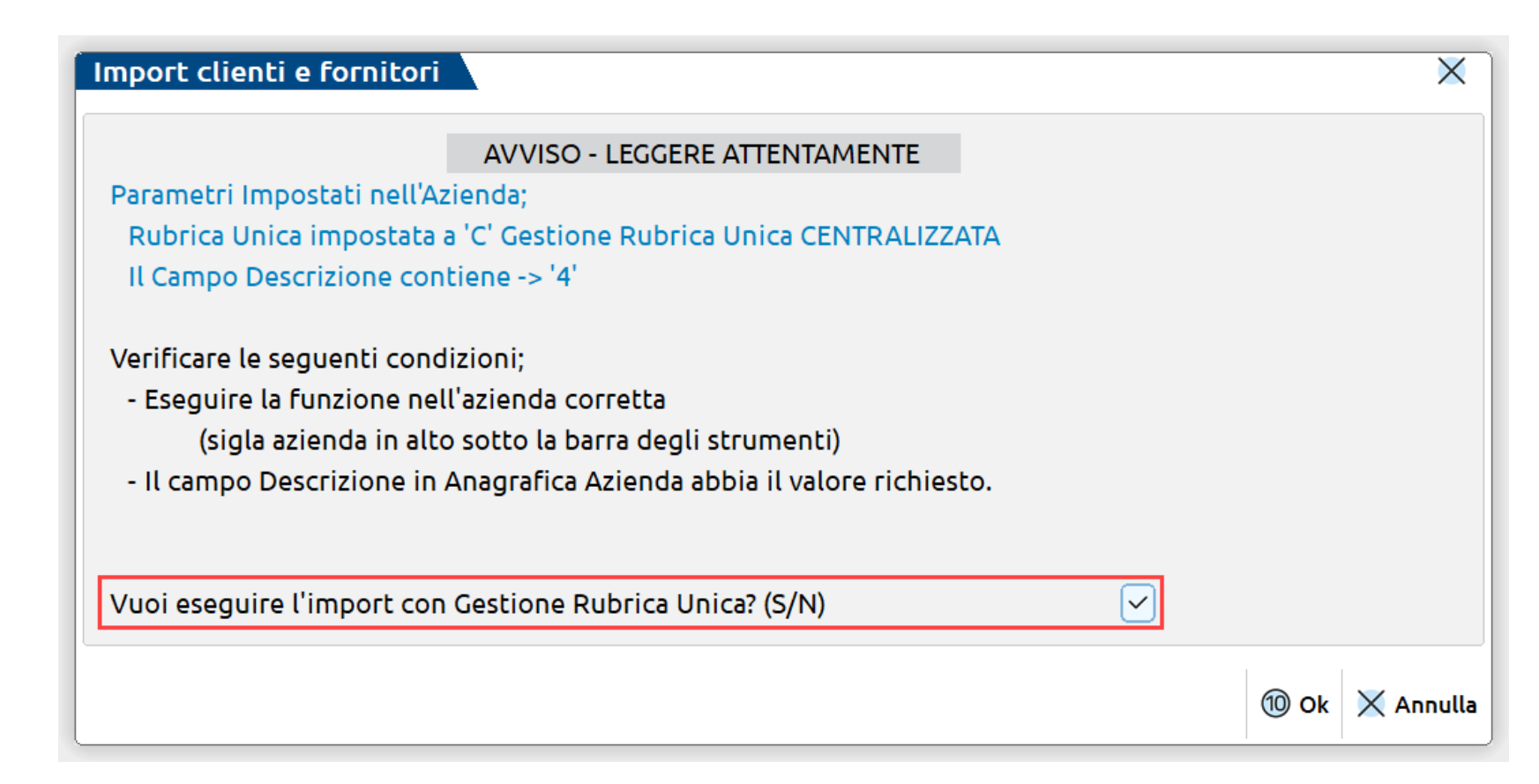

1. «Servizi – App (NomeVecchioSoftware) Importa Clienti Forn – Clienti Fornitori»

2. «Servizi-Personalizzazioni – Importazione anagrafiche clienti/fornitori»

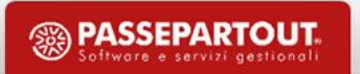

### **GESTIONE CLIENTI FORNITORI E CONDIZIONI**

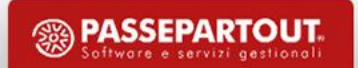

## **INSERIMENTO DI UN CLIENTE/FORNITORE**

### **Contabilità – Rubrica clienti/fornitori**

Ciascuna azienda, anche se di raggruppamento, dispone di propri clienti/fornitori con specifica numerazione.

É comunque possibile attivare un archivio chiamato «Rubrica unica clienti/fornitori» per realizzare una condivisione dei dati anagrafici dei clienti/fornitori/agenti.

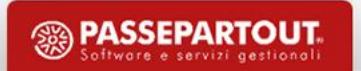

# **RUBRICA UNICA CLIENTI/FORNITORI**

Si ha una rubrica sovraziendale contenente i dati anagrafici dei soggetti che saranno utilizzati all'interno delle varie aziende. Lo stesso nominativo può essere utilizzato sia come cliente che come Fornitore. Per effettuare la creazione di nuovi cli/for su un'azienda che aderisce alla rubrica unica (sia con "S" "C" "R") è obbligatorio specificare almeno uno tra i valori di Partita IVA o Codice Fiscale.

In questo modo ogni terminale che gestisce la rubrica unica può:

INSERIRE UN NOMINATIVO NELLA RUBRICA AZIENDALE E RIPORTARLO ANCHE NELLA RUBRICA UNICA.

COPIARE UN NOMINATIVO PRESENTE NELLA RUBRICA UNICA NELLA PROPRIA RUBRICA AZIENDALE, EVITANDO L'INSERIMENTO MANUALE DI ALCUNI DATI.

# **RUBRICA UNICA CLIENTI/FORNITORI**

I possibili valori sono:

**N (No):** l'azienda lavora esclusivamente con la propria rubrica clienti/fornitori.

**S (Sì):** l'azienda utilizza la rubrica unica clienti/fornitori.

Se l'azienda inserisce un nuovo cli/for questo viene memorizzato nella rubrica aziendale e automaticamente in quella unica.

Esempio: Rossi Mario - Partita Iva 012345678 ID rubrica unica: 11

Conto azienda A: 501.00001

Conto azienda B: 501.00054

In questo caso, Rossi Mario è memorizzato nella rubrica unica con codice ID 11 ma ciascuna azienda lo ha "agganciato" alla propria rubrica con un proprio codice conto.

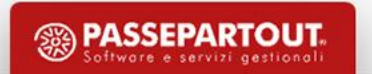

# **RUBRICA UNICA CLIENTI/FORNITORI**

**R (a Richiesta):** operatività analoga all'opzione "S", ad ogni nuova codifica di clienti/fornitori all'interno dell'azienda viene domandato se il conto codificato deve essere o meno riportato anche nella rubrica unica sovra-aziendale.

**C (Centralizzata per raggruppamento):** solo se l'azienda appartiene ad un raggruppamento, la codifica di un nuovo cliente/fornitore implica l'assegnazione di un contatore di raggruppamento (e non aziendale) a cui fanno riferimento tutte le aziende associate a tale raggruppamento (tutte le aziende che hanno C e fanno parte di quel raggruppamento specifico avranno rubrica con stesso codice conto e ID).

Esempio: Rossi Mario - Partita Iva 012345678

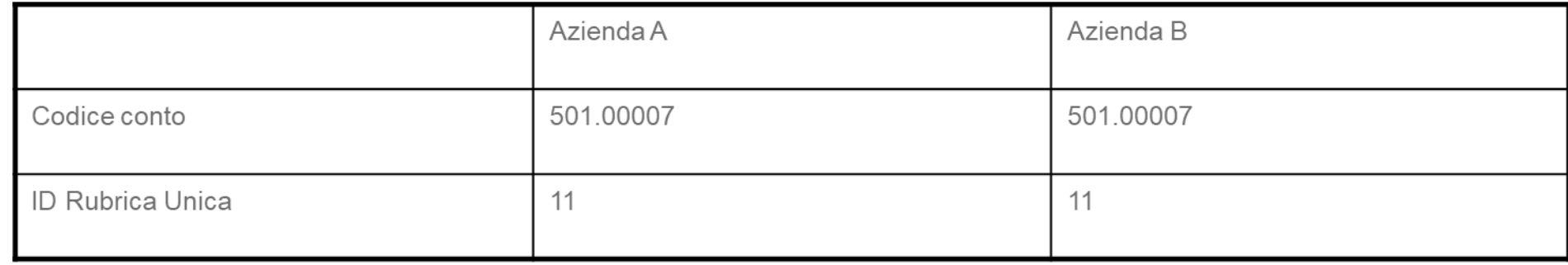

## **INSERIMENTO CLI/FOR DA IMPORT FILE XML**

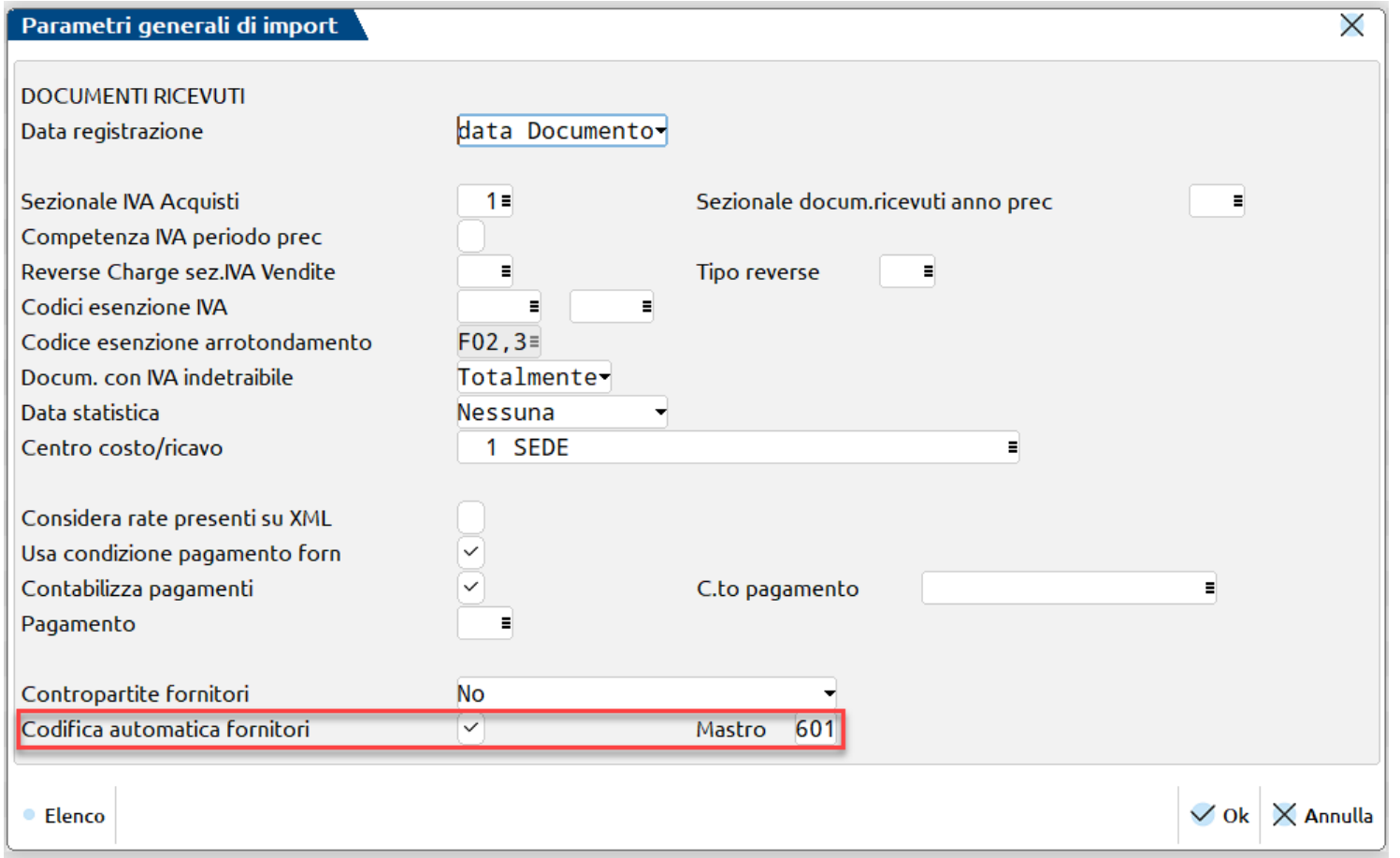

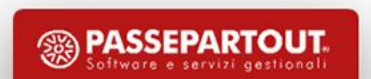

# **INSERIMENTO CLI/FOR DA IMMISSIONE PRIMANOTA**

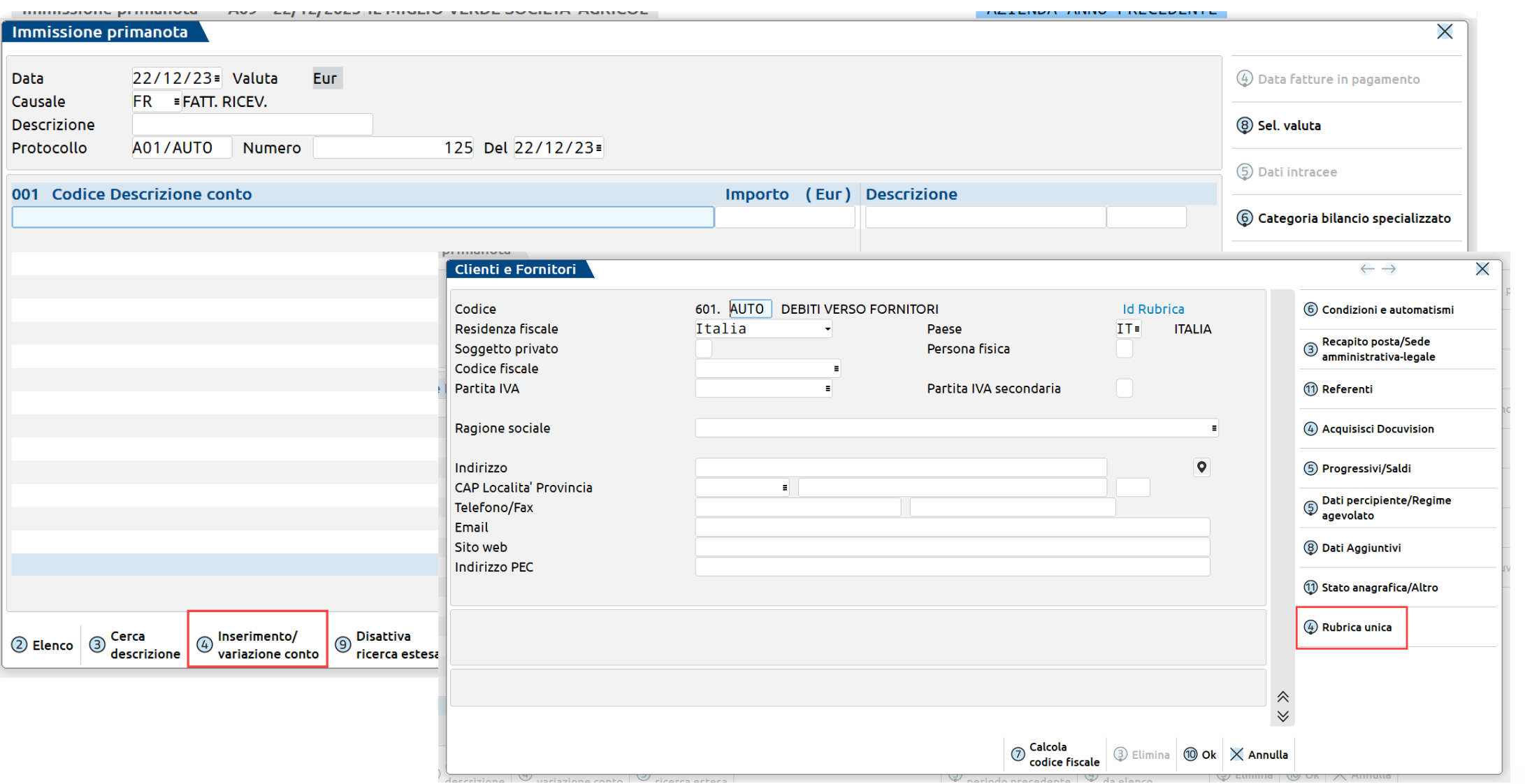

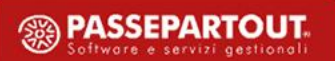

# **CONDIZIONI E AUTOMATISMI CLI/FOR**

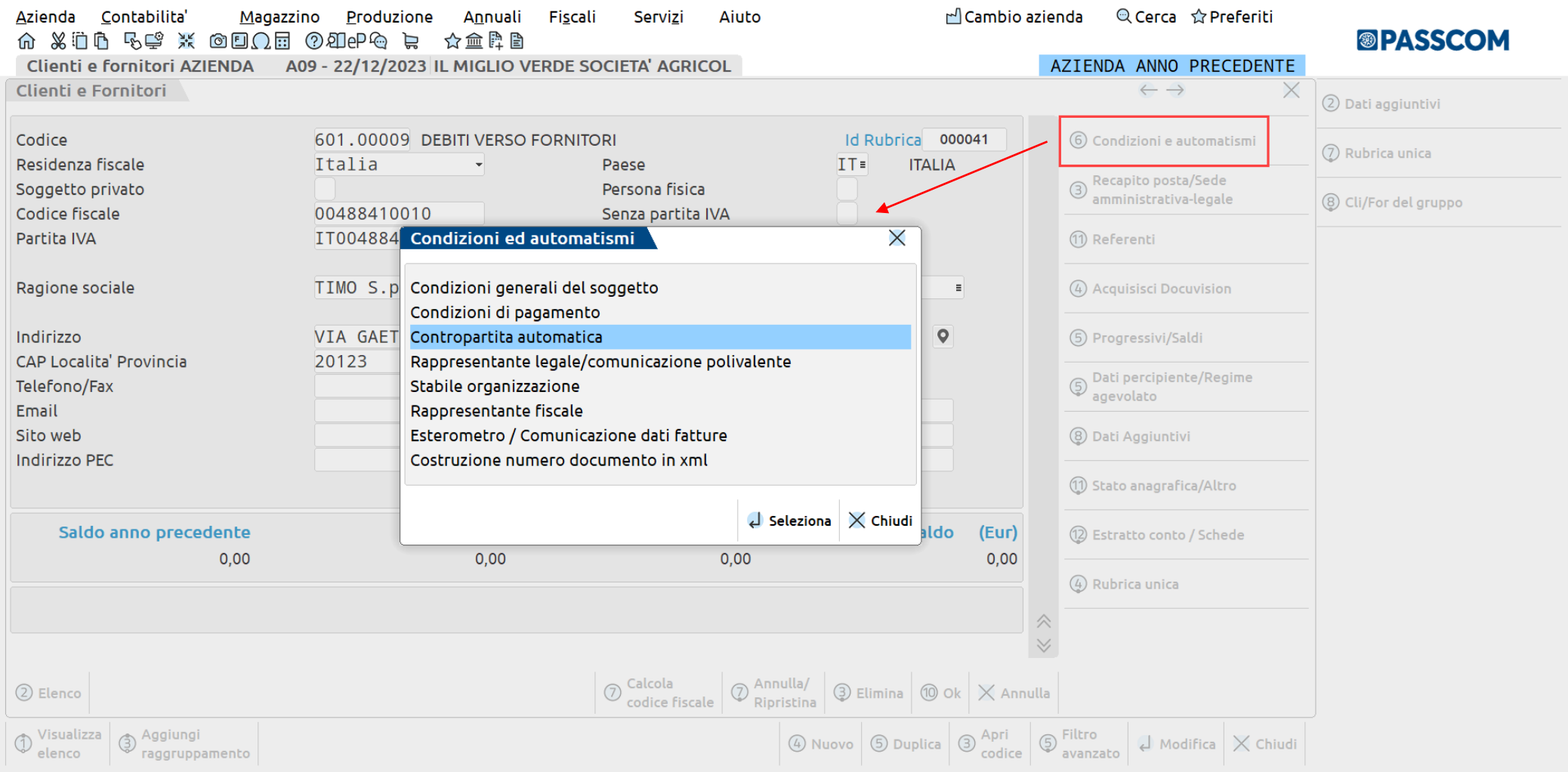

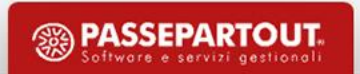

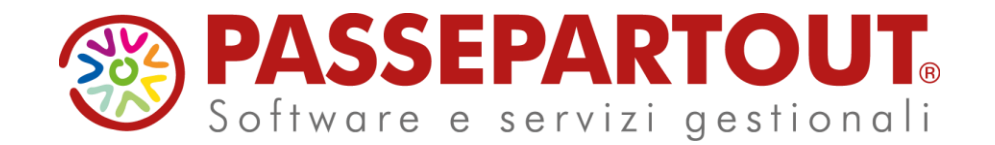

LA CREAZIONE DELL'AZIENDA E LE POTENZIALITA' DEL PIANO DEI CONTI STANDARD DI PASSCOM E MEXAL

### Manuela Bernardi

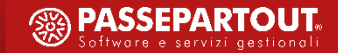